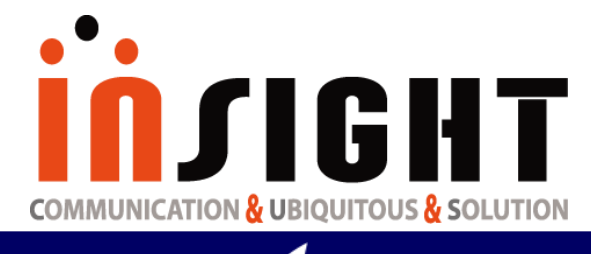

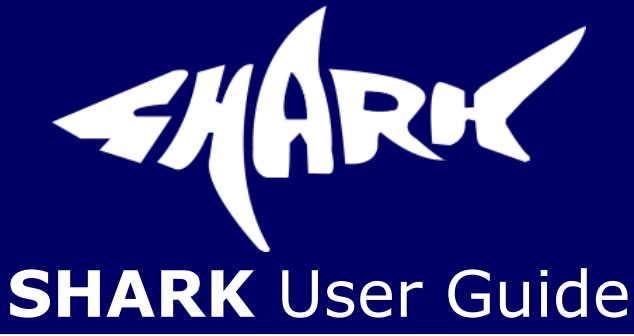

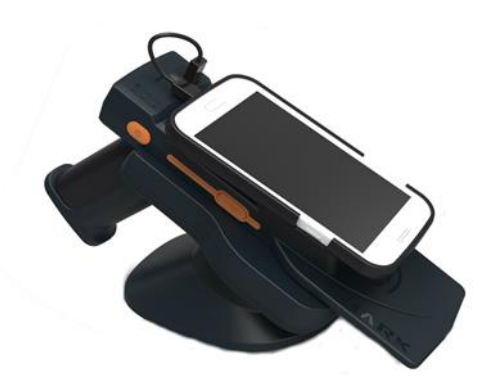

**February 13th, 2017 Ver. 17021301**

> **UHF RFID Reader RFID Reader & Tag**

**Copyright(c)2017 by INSIGHT& All rights reserved #404, 165 Gasandigital-1ro, Gumcheon-gu, Seoul, Korea INSIGHT& Co., Ltd www.insightn.com**

# **insight**

## **Table of Contents**

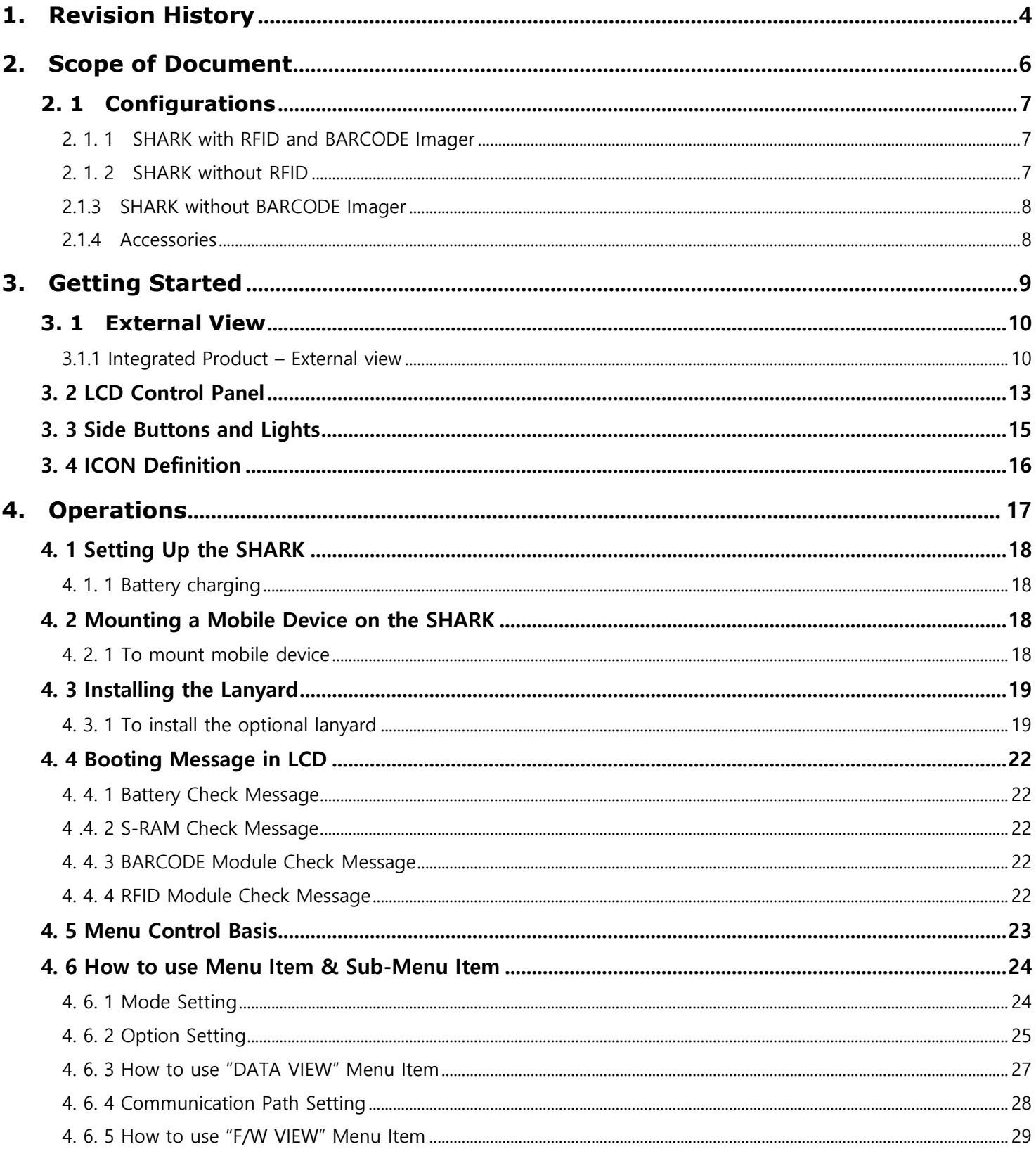

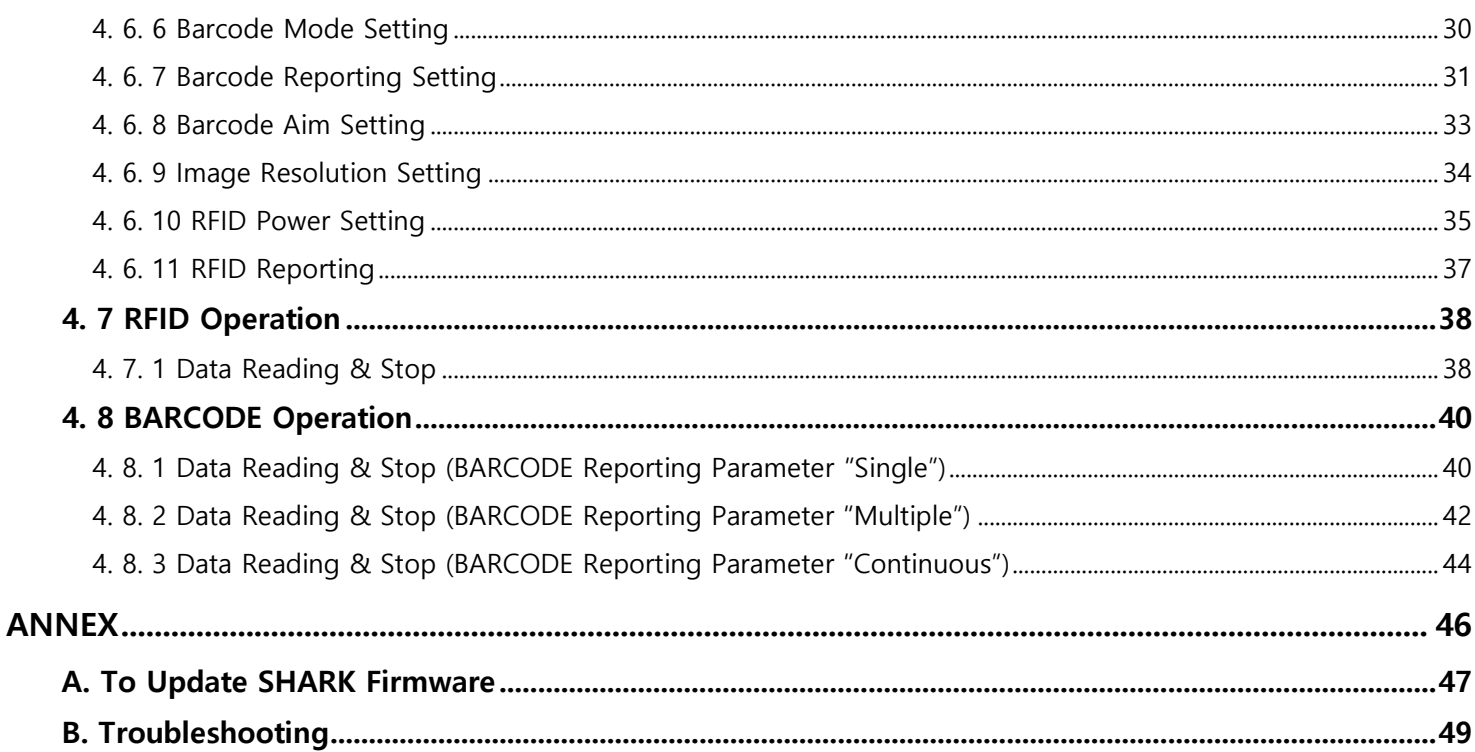

# <u>İNJIGHT</u>

## <span id="page-3-0"></span>**1. Revision History**

**This section provides you with how this document is organized**

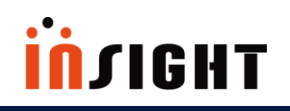

## **1. Revision History**

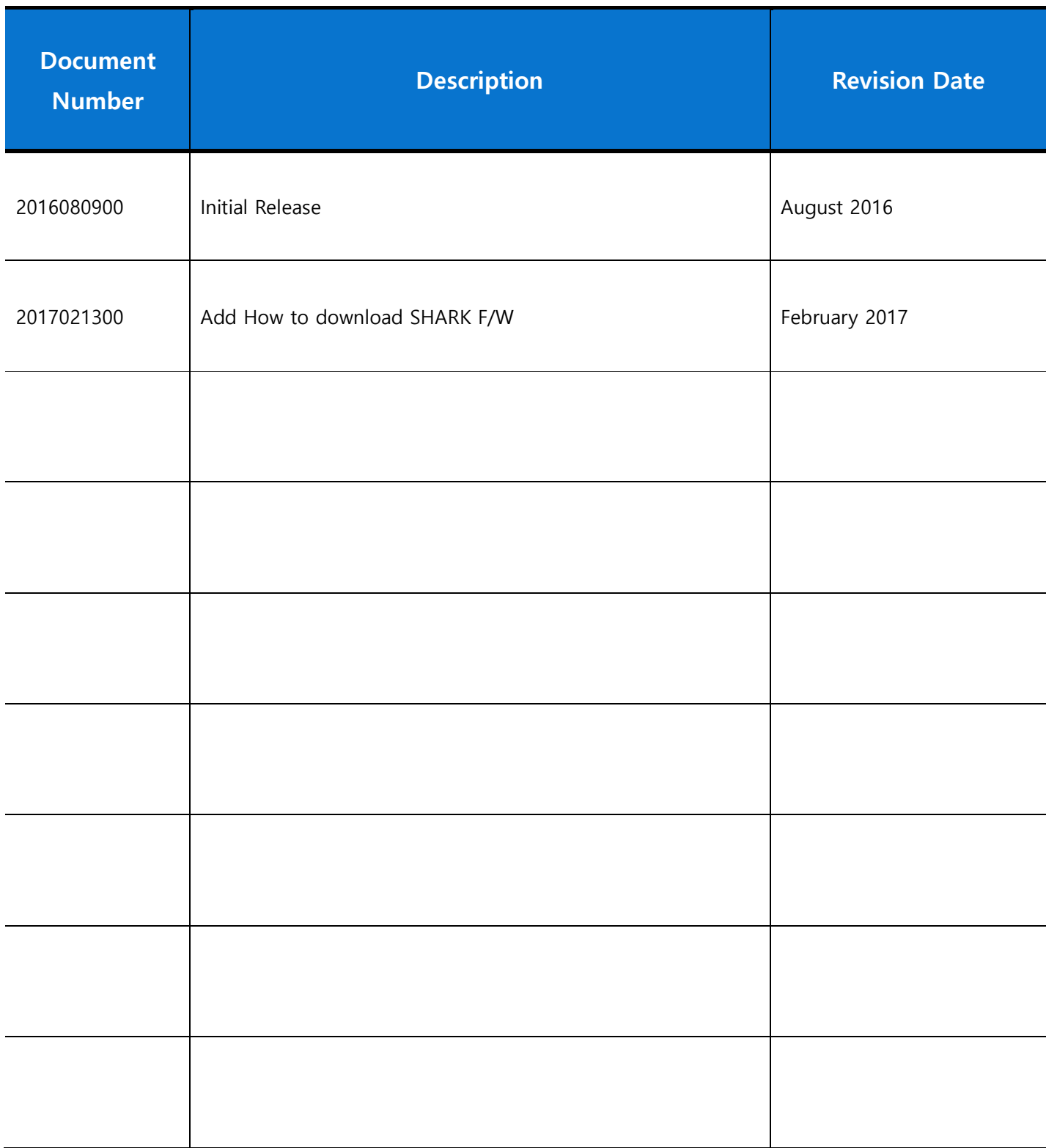

# **insini**

## <span id="page-5-0"></span>**2. Scope of Document**

**This User Guide is intended for use by any person who needs to operate or to troubleshoot problems with the SHARK.** 

**The SHARK provides Radio Frequency Identification (RFID), and BARCODE scanning functionality.** 

**The unit can be used stand alone or paired with BLE enabled host device (such as a smart phone).**

 $\checkmark$  Configurations

# **THOILIN**

## **2. Scope of Document**

## <span id="page-6-0"></span>**2. 1 Configurations**

<span id="page-6-1"></span>**2. 1. 1 SHARK with RFID and BARCODE Imager**

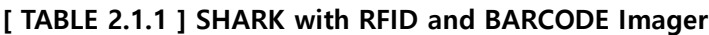

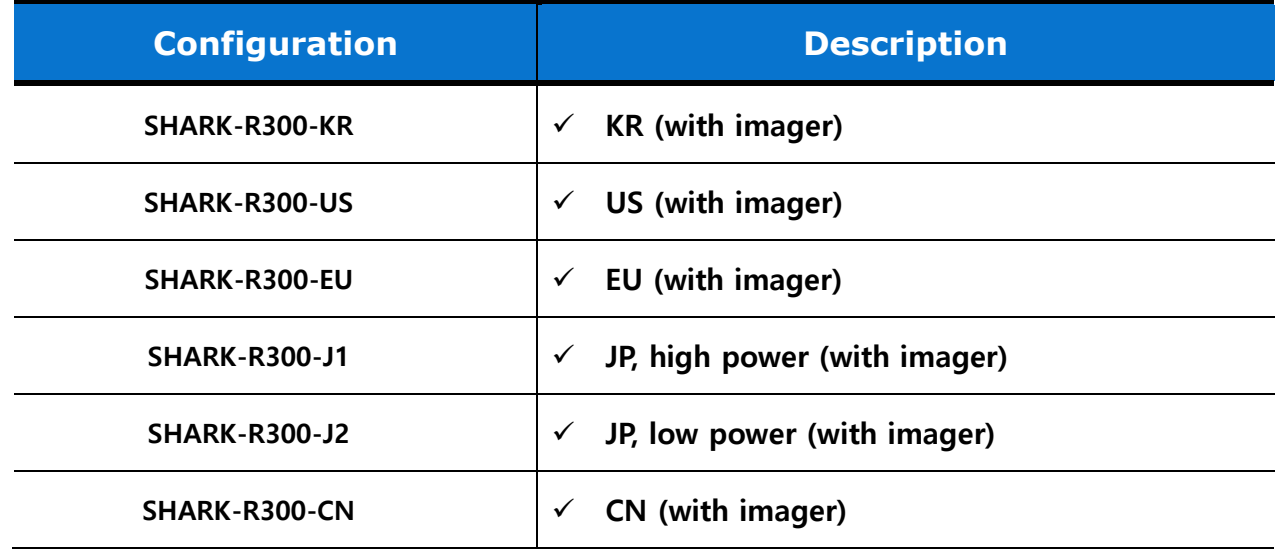

#### <span id="page-6-2"></span>**2. 1. 2 SHARK without RFID**

**[ TABLE 2.1.2 ] SHARK without RFID**

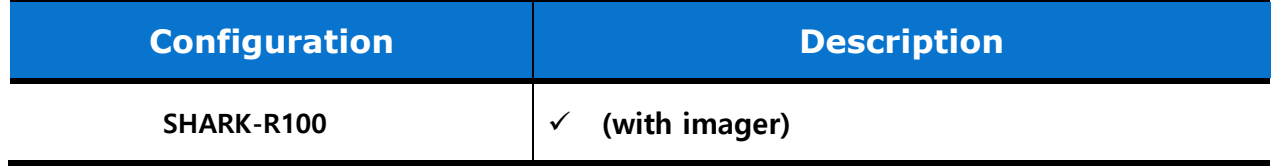

# <u>insiditi</u>

## <span id="page-7-0"></span>**2.1.3 SHARK without BARCODE Imager**

#### **[ TABLE 2.1.3 ] SHARK without BARCODE Imager**

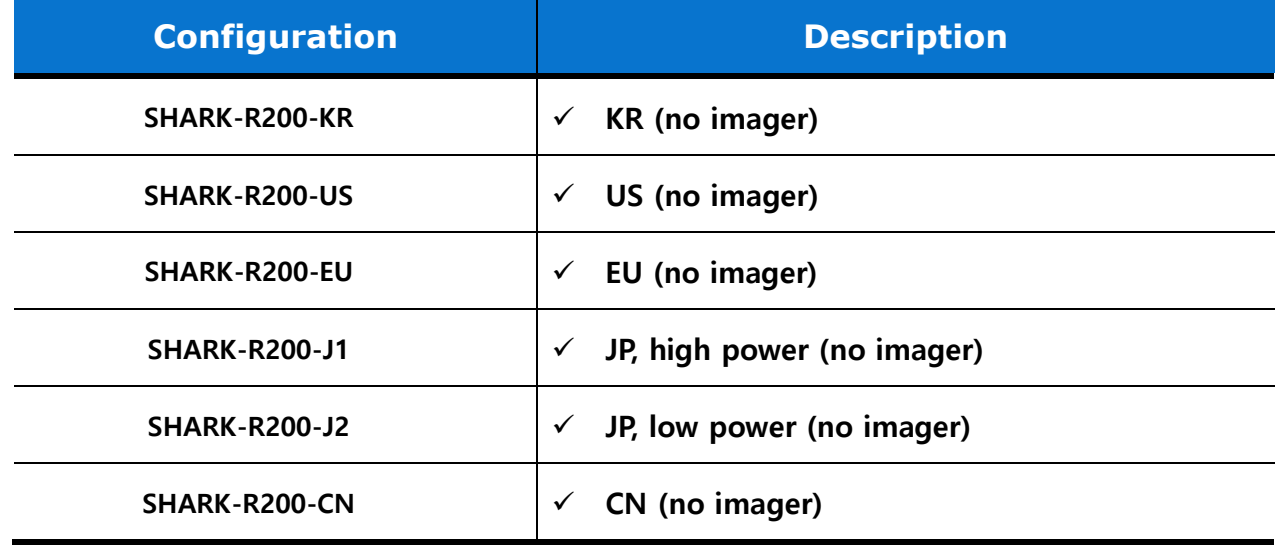

## <span id="page-7-1"></span>**2.1.4 Accessories**

#### **[ TABLE 2.1.4 ] Host Adapters**

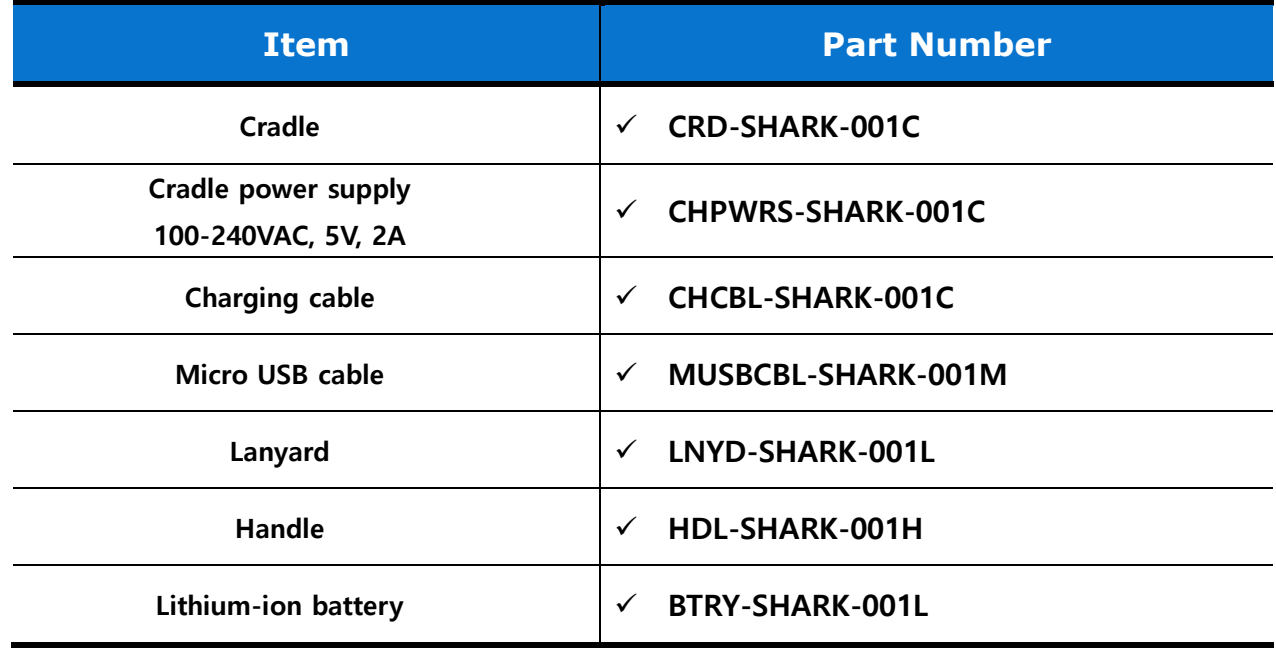

# <u>İNJIGHT</u>

## <span id="page-8-0"></span>**3. Getting Started**

**This Section shows ICONs, operational controls and location of major components used when using SHARK. Detailed Contents are as follows.**

- $\checkmark$  External View
- $\checkmark$  LCD Control Panel
- $\checkmark$  Side Buttons and Lights
- $\times$  ICON Definition

## **3. Getting Started**

## <span id="page-9-0"></span>**3. 1 External View**

There are 3 types of SHARK; Integrated Product, only for RFID, and only for BARCODE. If Product type is only for RFID(without BARCODE), appearance is same with integrated product. But it cannot use BAROCDE scanning functionality. If Product type is only for BARCODE(without RFID), There is no RFID antenna.

### <span id="page-9-1"></span>**3.1.1 Integrated Product – External view**

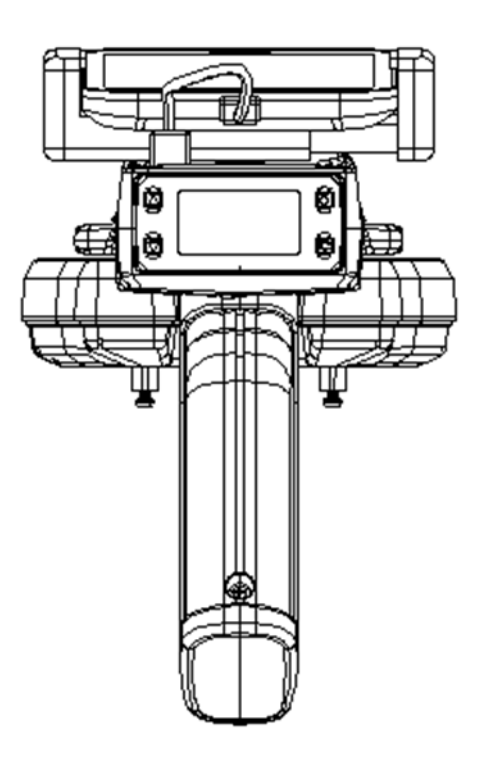

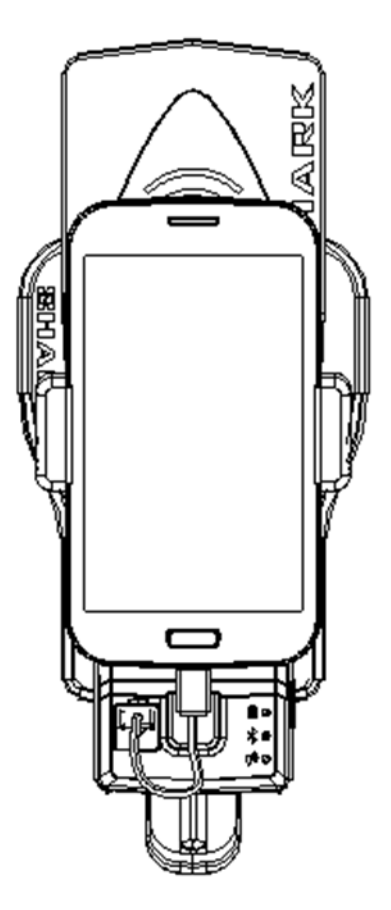

**<Fig 3.1.1> Front of SHARK <Fig 3.1.2> Upper Side of SHARK**

# <u>insidii</u>

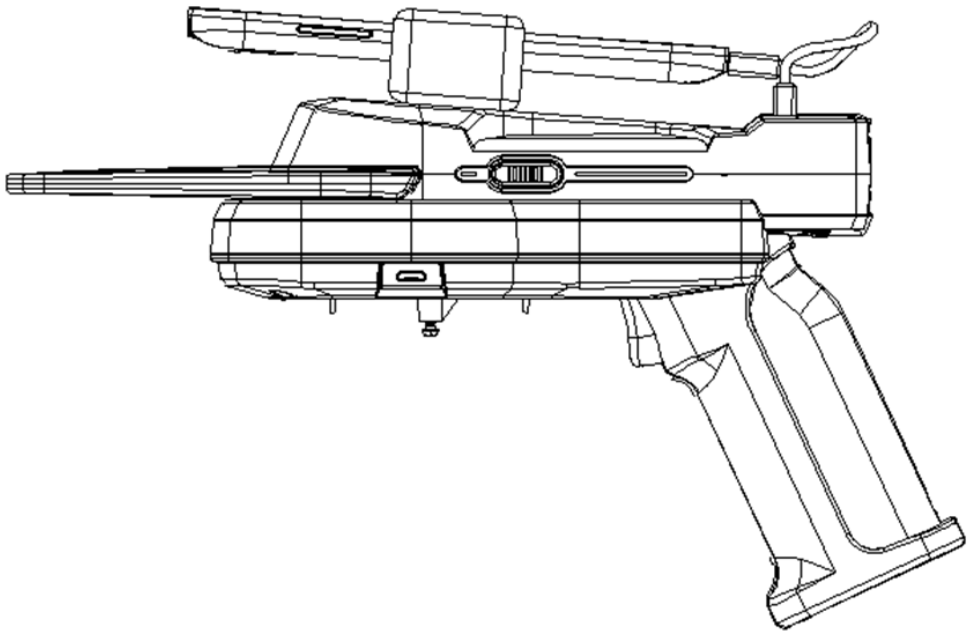

**<Fig 3.1.3> Left Side of SHARK**

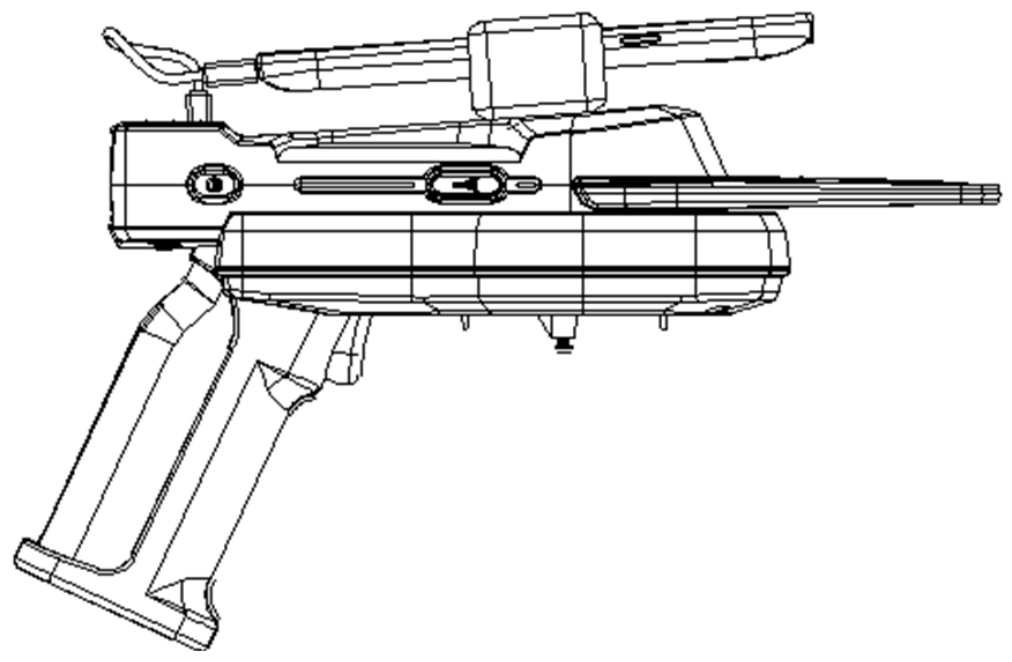

**<Fig 3.1.4> Right Side of SHARK**

# <u>insidii</u>

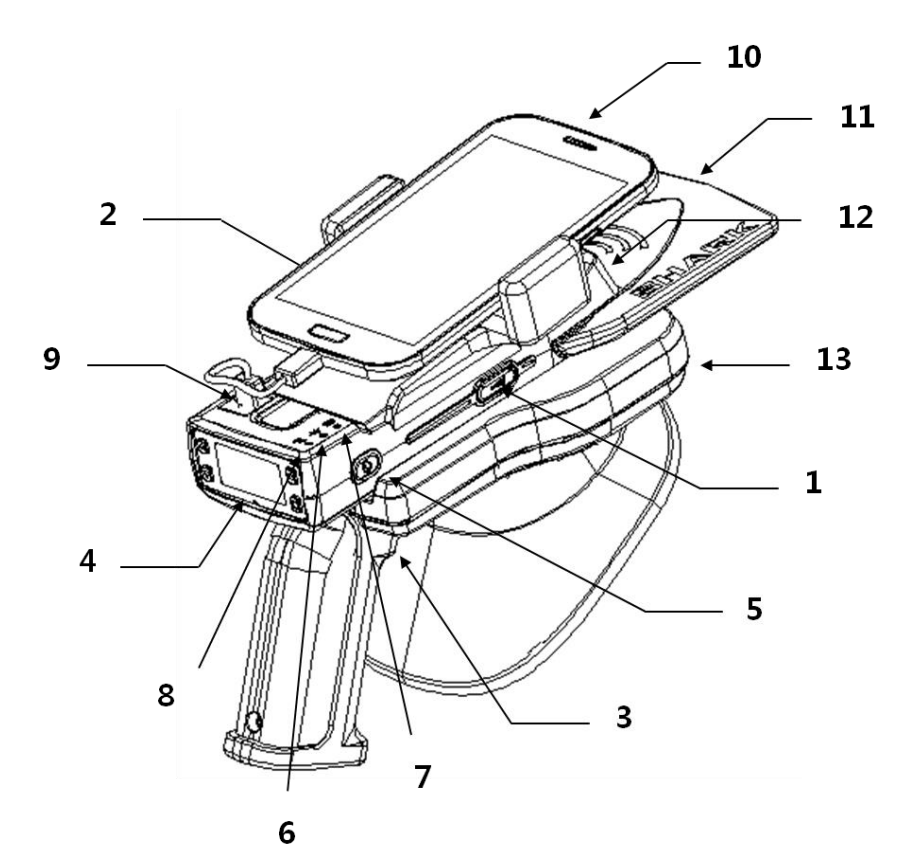

**<Fig 3.1.5> Compartment of SHARK (Integrated Product)**

**<sup>[</sup> TABLE 3-1-1 ]**

| No.            | <b>Compartment</b>          |
|----------------|-----------------------------|
| 1              | RFID Hot Key                |
| $\overline{2}$ | <b>BARCODE Hot Key</b>      |
| 3              | <b>GUN Button</b>           |
| 4              | Control Panel               |
| 5              | Power Button                |
| 6              | <b>Battery Charging LED</b> |
| 7              | Bluetooth LED               |
| 8              | Data LED                    |
| 9              | Micro USB(Type B)           |
| 10             | Smart Phone                 |
| 11             | RFID Antenna                |
| 12             | <b>BARCODE</b>              |
| 13             | Cradle                      |

## <span id="page-12-0"></span>**3. 2 LCD Control Panel**

The control panel contains the LCD that indicates operation and buttons that you may need to press during operation. Buttons and LCD are described in Figure 3.2.1. Description for each are located in Table 3-2-1, 3-2- 2.

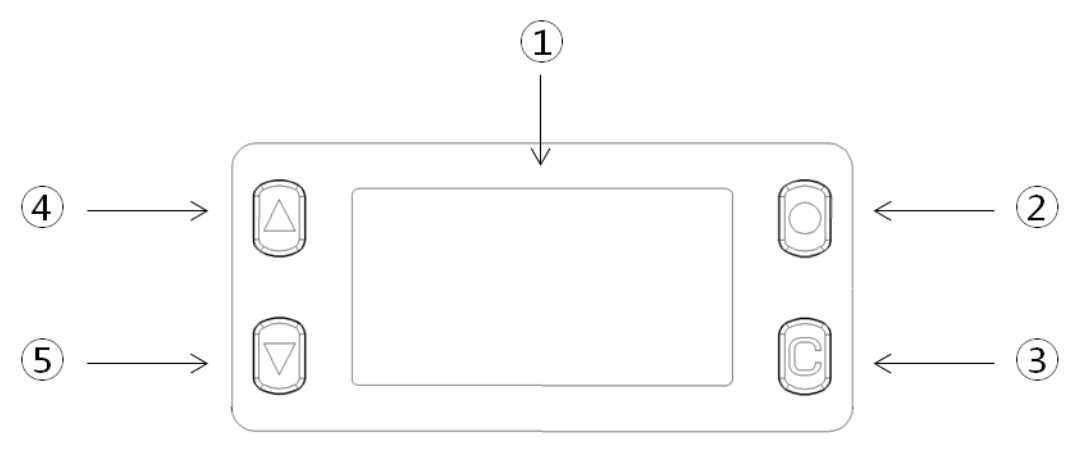

**<Fig 3.2.1> Control Panel**

**[ TABLE 3-2-1 ]**

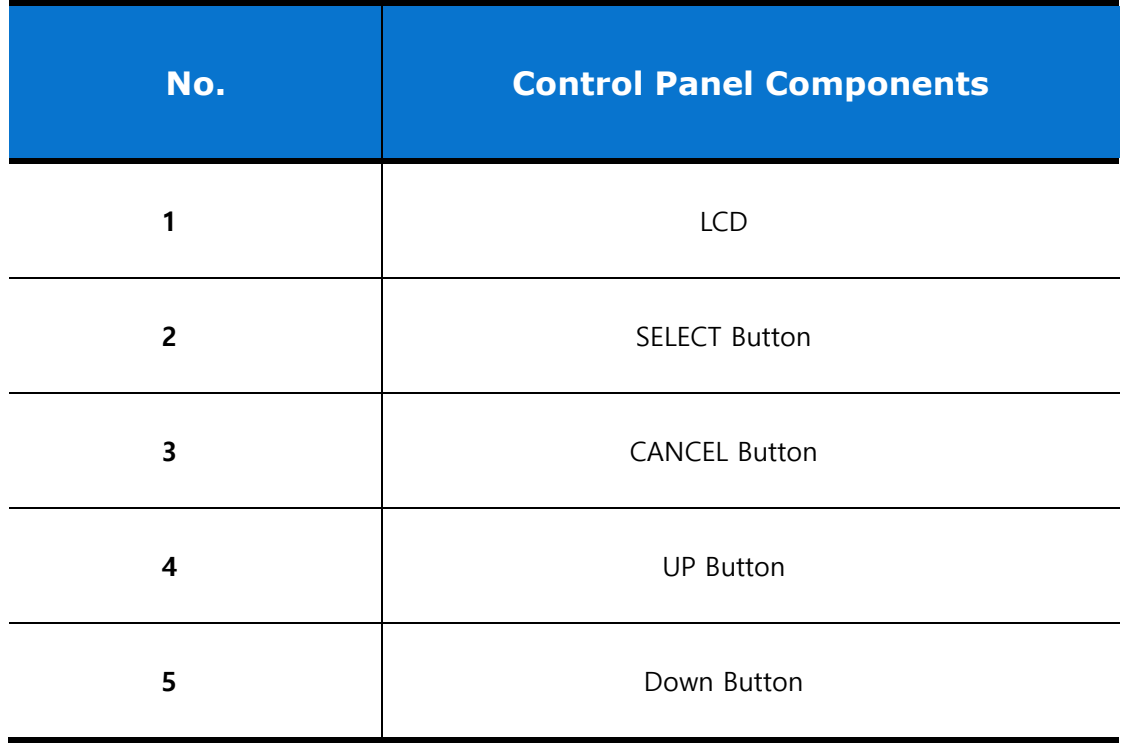

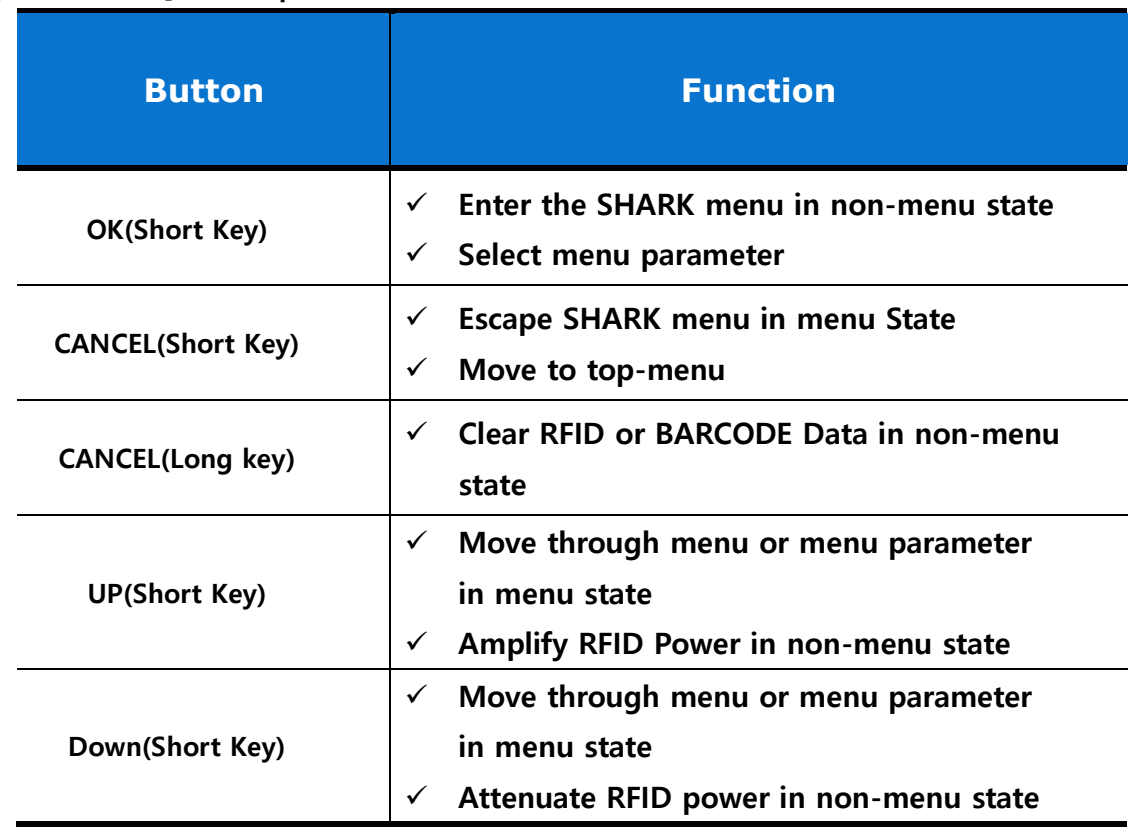

#### **[ TABLE 3-2-2] Description of Control Panel Buttons**

NOTE

- **Short Key: Press and Release Key in less than a second**
- **Long Key: Press Key during about 1~2 seconds.**

## <span id="page-14-0"></span>**3. 3 Side Buttons and Lights**

The side buttons and lights are labeled in Figure 3.1.5. Descriptions for each are located in Table 3-3-1, Table 3-3-2 and 3-3-3.

#### **[ TABLE 3-3-1 ] Description of Side Buttons**

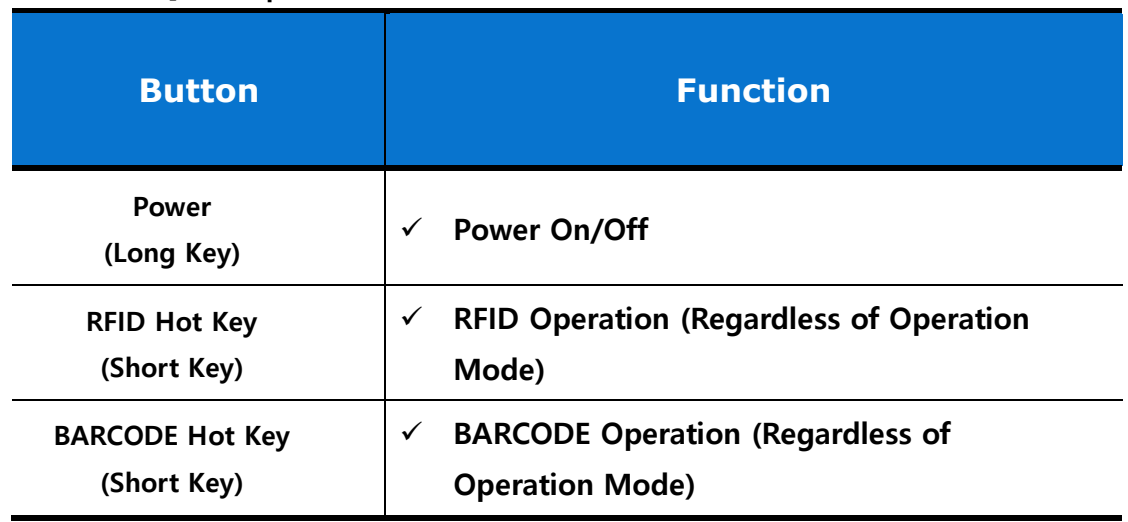

#### **[ TABLE 3-3-2 ] Description of LED**

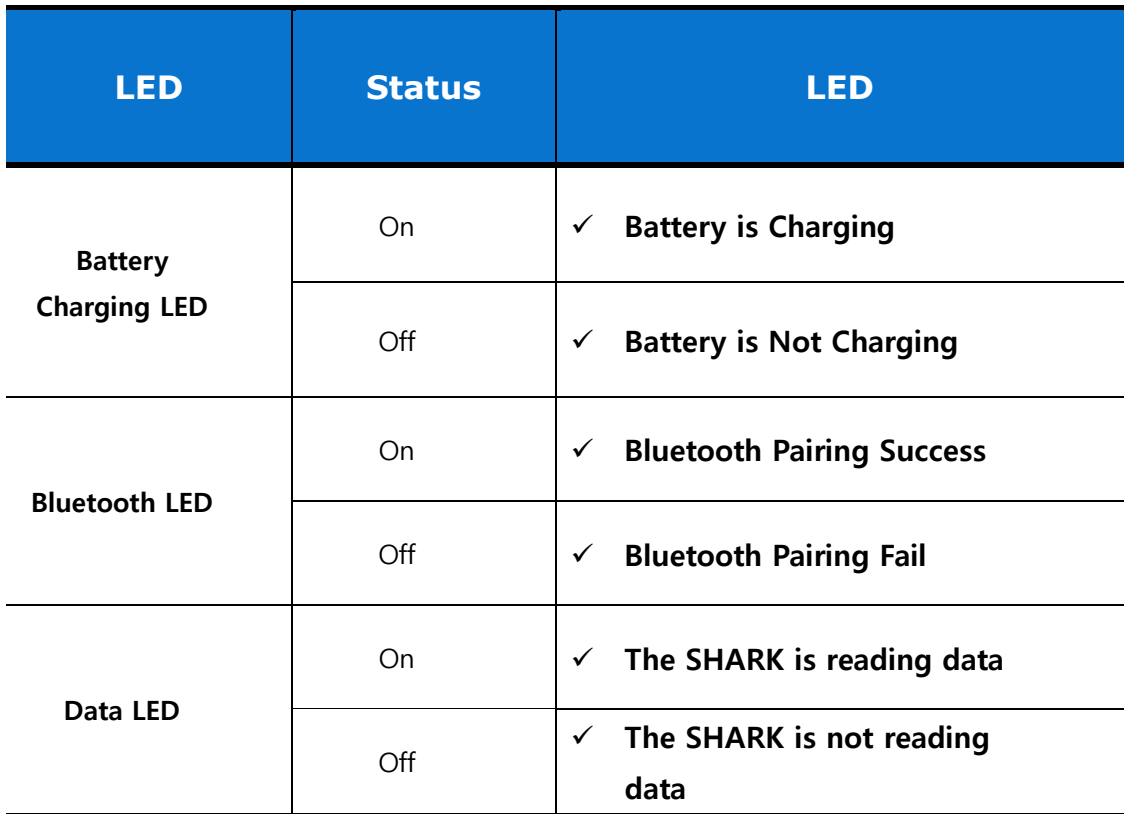

.

## <span id="page-15-0"></span>**3. 4 ICON Definition**

The following ICONs are used throughout SHARK LCD to convey certain information

### **[ TABLE 3-4-1 ]**

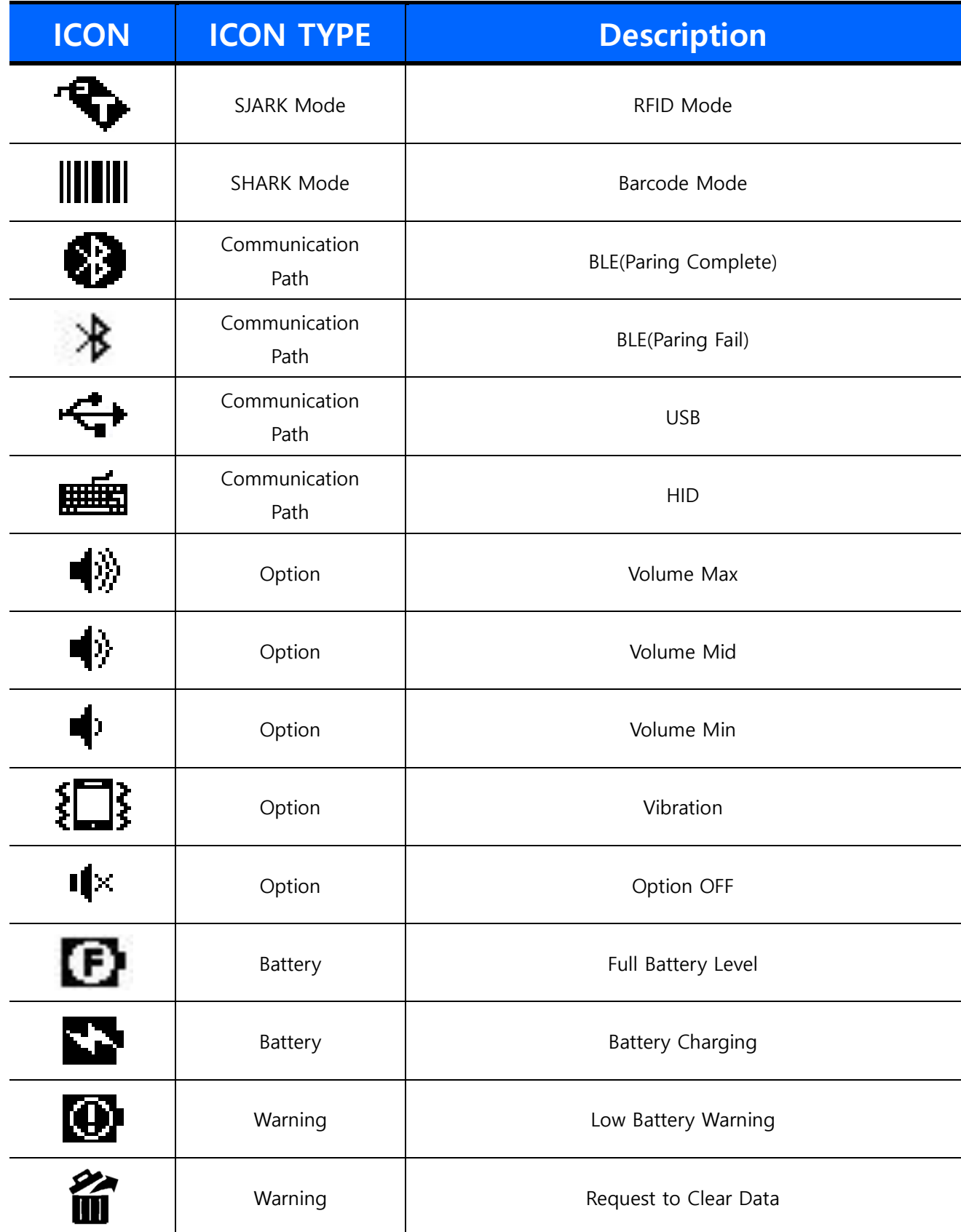

## <span id="page-16-0"></span>**4. Operations**

**This section provides the procedures for loading SHARK and using Menu** 

**Detailed Contents are as follows.**

- $\checkmark$  Setting Up the SHARK
- $\checkmark$  Booting Message
- $\checkmark$  Menu Control Basis
- $\checkmark$  How to use Menu Item & Sub-Menu Item
- $\checkmark$  RFID Operation
- $\checkmark$  BARCODE Operation

## **4. Operations**

## <span id="page-17-0"></span>**4. 1 Setting Up the SHARK**

To start using the SHARK for the first time, you should charge the SHARK battery. Battery Charging LED turns green when Shark has full charged.

### <span id="page-17-1"></span>**4. 1. 1 Battery charging**

To charge the SHARK, use the Micro USB cable, cup charger, or cradle for wireless charging.

## <span id="page-17-2"></span>**4. 2 Mounting a Mobile Device on the SHARK**

#### <span id="page-17-3"></span>**4. 2. 1 To mount mobile device**

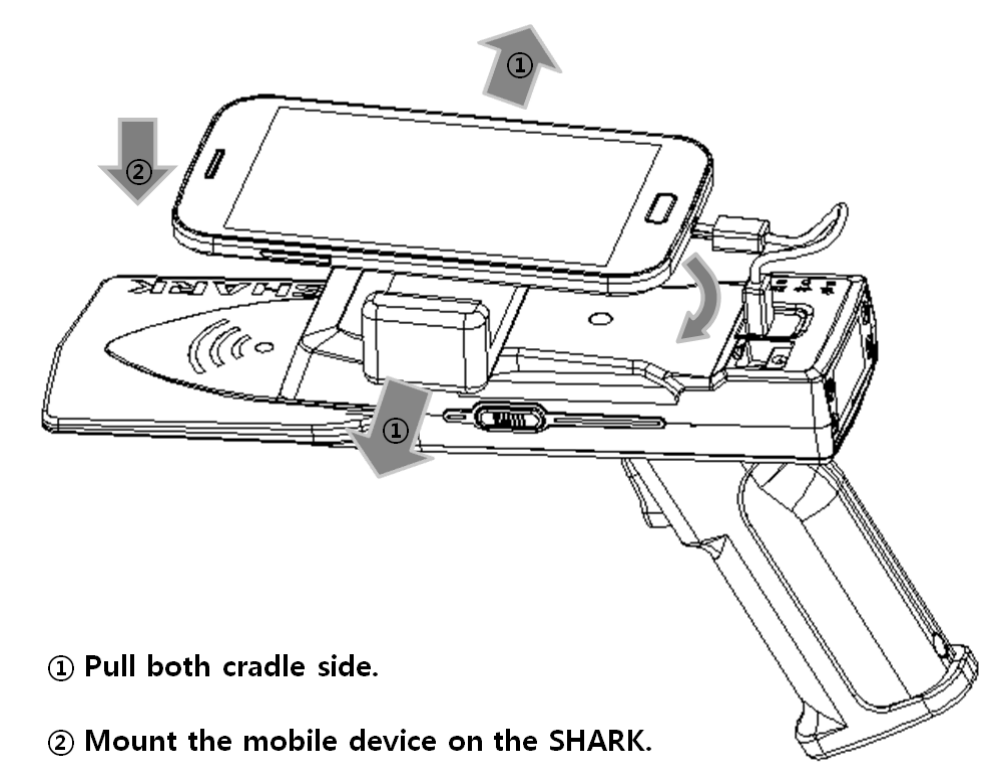

**<Fig 4.2.1> Mounting the mobile device on the SHARK**

## **insight**

## <span id="page-18-0"></span>**4. 3 Installing the Lanyard**

<span id="page-18-1"></span>**4. 3. 1 To install the optional lanyard**

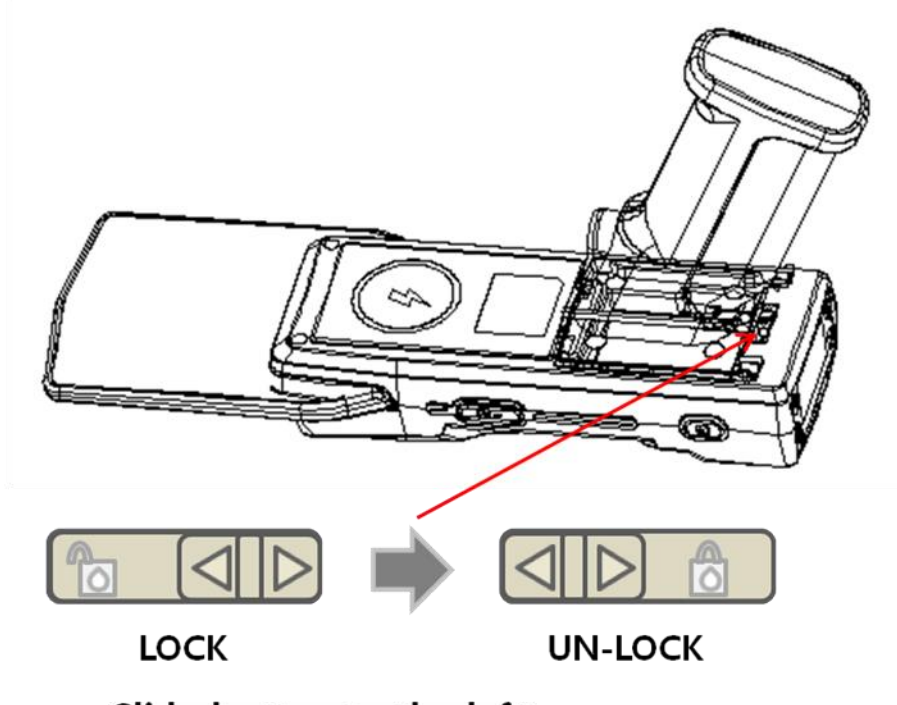

## 1 Slide button to the left (UN-LOCK)

**<Fig 4.3.1> Installing the Lanyard - Step 1**

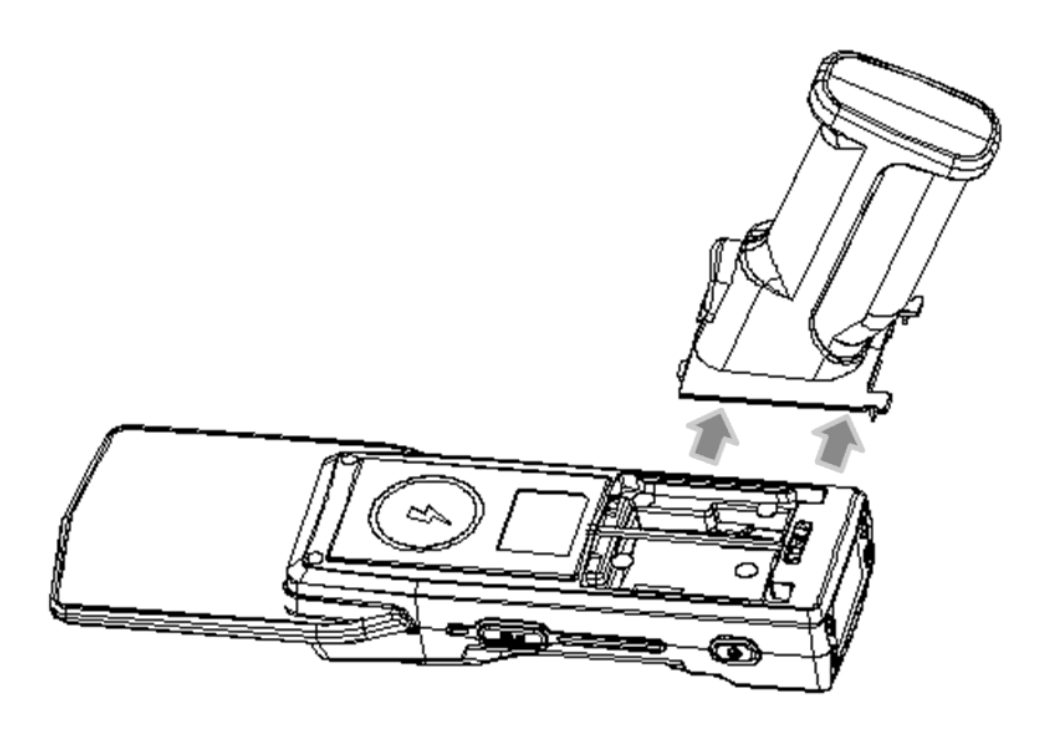

2 Slide back and remove SHARK Handle **<Fig 4.3.2> Installing the Lanyard - Step 2**

## **insight**

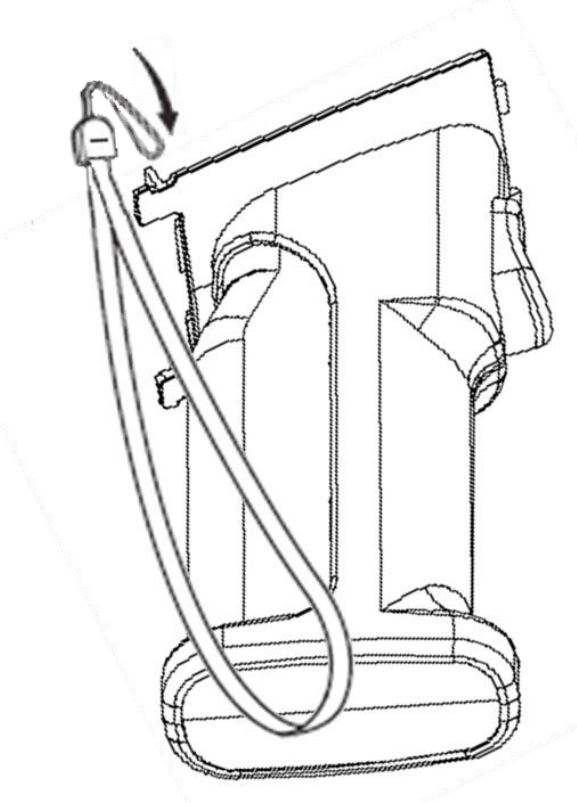

## 3 Hang loop on the spoing at the top of the SHARK handle

<Fig 4.3.3> Installing the Lanyard - Step 3

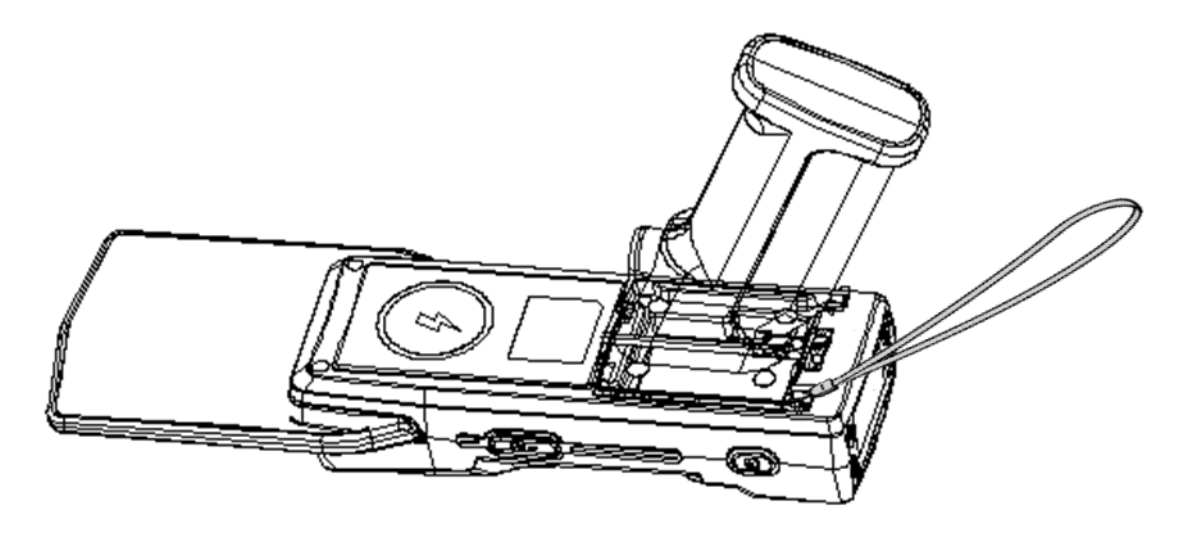

4) Put it together again

<Fig 4.3.4> Installing the Lanyard - Step 4

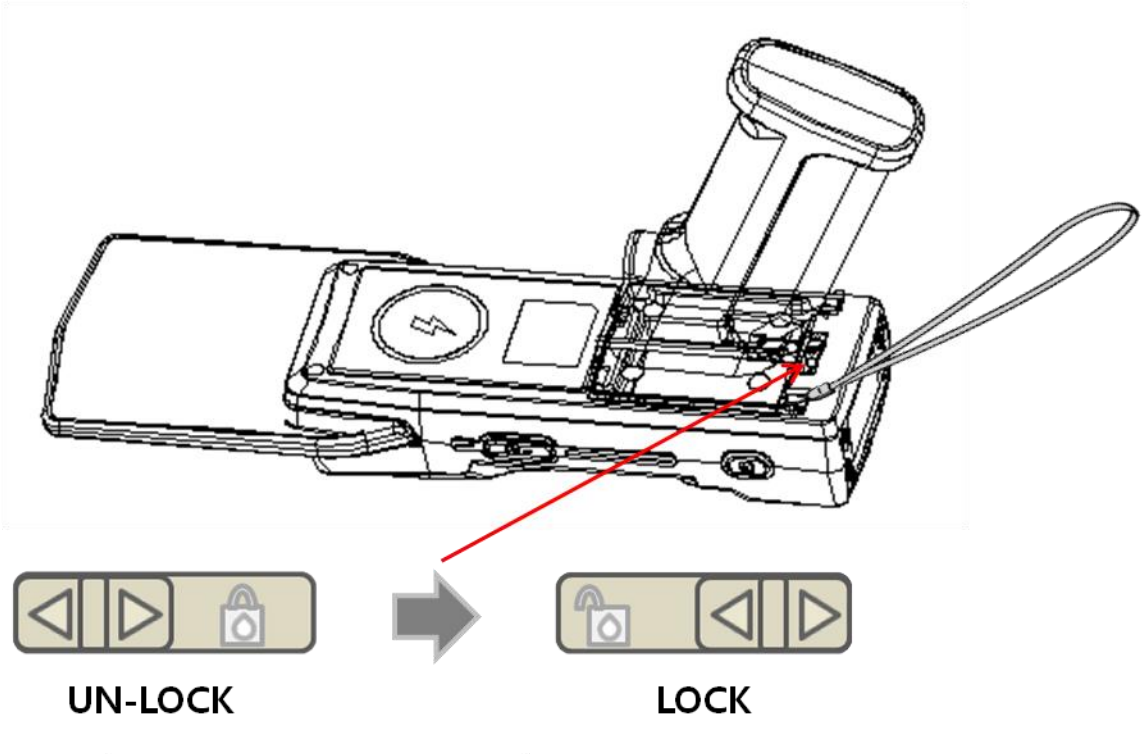

5 Slide button to the right (LOCK)

<Fig 4.3.5> Installing the Lanyard - Step 5

## <span id="page-21-0"></span>**4. 4 Booting Message in LCD**

#### <span id="page-21-1"></span>**4. 4. 1 Battery Check Message**

You will find the Battery Check Message when you press the power on button(Long Key). If Battery doesn't have any problem, Battery Check Message will be "Battery Check…[o]"

#### <span id="page-21-2"></span>**4 .4. 2 S-RAM Check Message**

You will find the S-RAM Check Message when you press the power on button. If S-RAM doesn't have any problem S-RAM Check Message will be "S-RAM Check…[o]"

#### <span id="page-21-3"></span>**4. 4. 3 BARCODE Module Check Message**

You will find the BARCODE Check Message when you press the power on button. If BARCODE Module doesn't have any problem BARCODE Check Message will be "BARCODE Check…[o]"

#### <span id="page-21-4"></span>**4. 4. 4 RFID Module Check Message**

You will find the RFID Check Message when you press the power on button. If RFID Module doesn't have any problem RFID Check Message will be "RFID Check…[o]"

## <span id="page-22-0"></span>**4. 5 Menu Control Basis**

You will see following LCD image (Figure 4.5.1.1) in the LCD Screen after Booting Message. You can enter the menu by pressing the **Select** button in non-menu state. You will see following LCD image (Figure 4.5.1.2) in the LCD Screen as soon as you enter the menu. There are 11 menu items ( Mode, Option, Data View, Communication Path, F/W View, Barcode Mode, Barcode Report, Barcode Aim, Resolution, RFID Power, RFID Report ). You can move through menu by pressing **Up** button or **Down** button in menu state. And then you can choose menu item by pressing **Select** button and Select sub-menu item by pressing **Select** button. If you finish up this process, you can return to Non-menu state by pressing **Cancel** button.

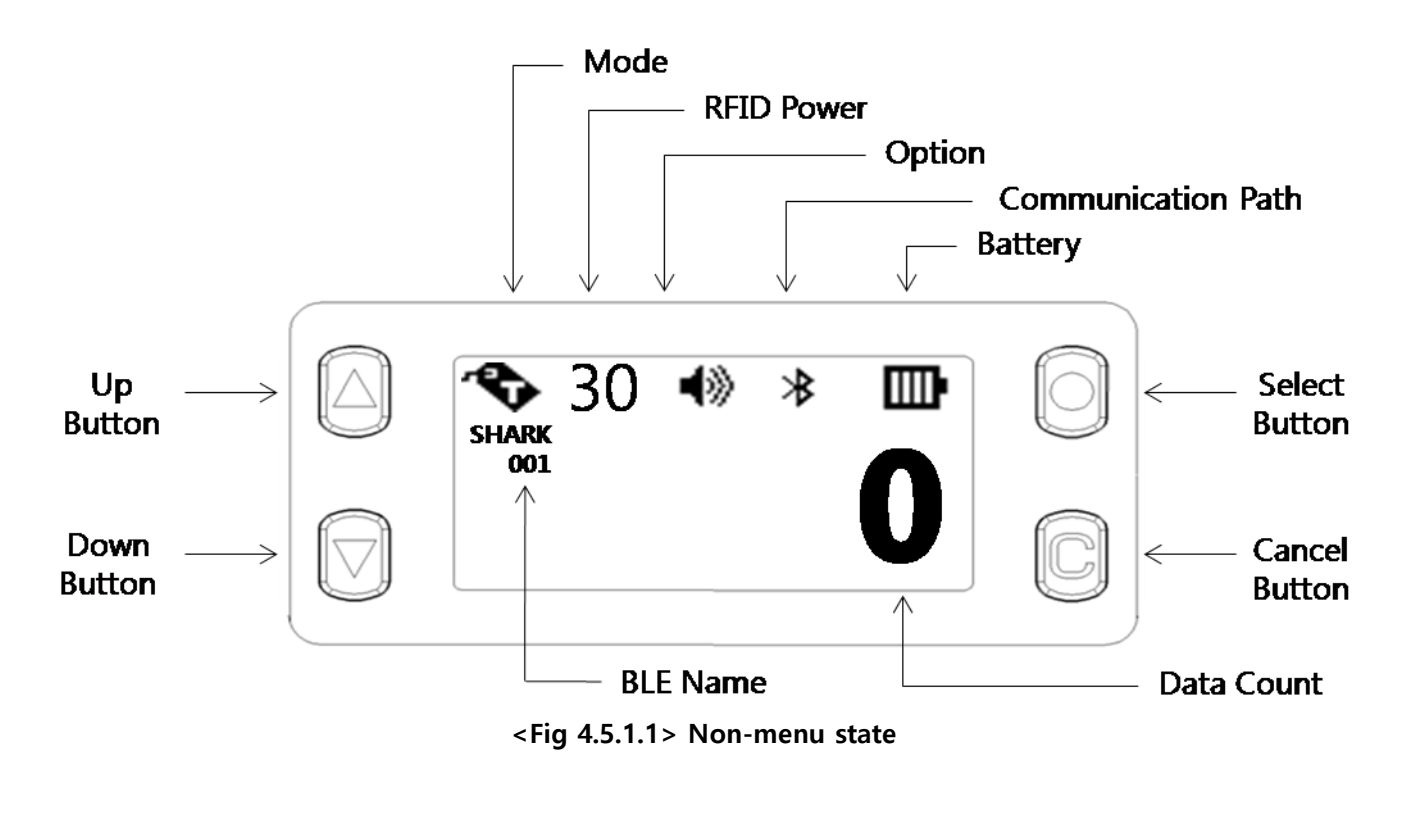

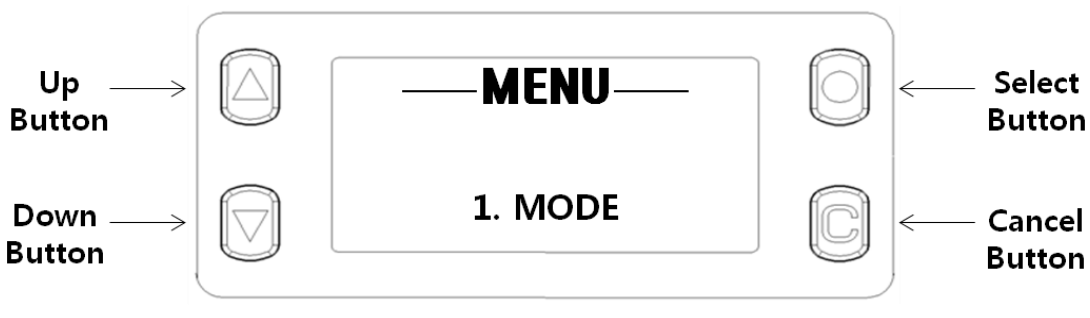

**<Fig 4.5.1.2> First image in menu state**

# **THOILÚI**

## <span id="page-23-0"></span>**4. 6 How to use Menu Item & Sub-Menu Item**

## <span id="page-23-1"></span>**4. 6. 1 Mode Setting**

Mode setting procedures are as follows

**Step 1)** Choose Menu item "MODE" by Pressing **Select** button.

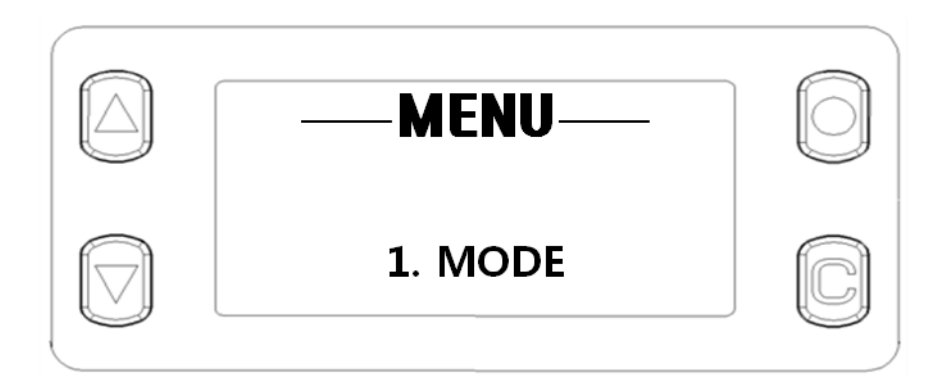

**Step 2)** Move to RFID or BARCODE by pressing **Up** button or **Down** button. And then apply sub-menu-item by Pressing **Select** button.

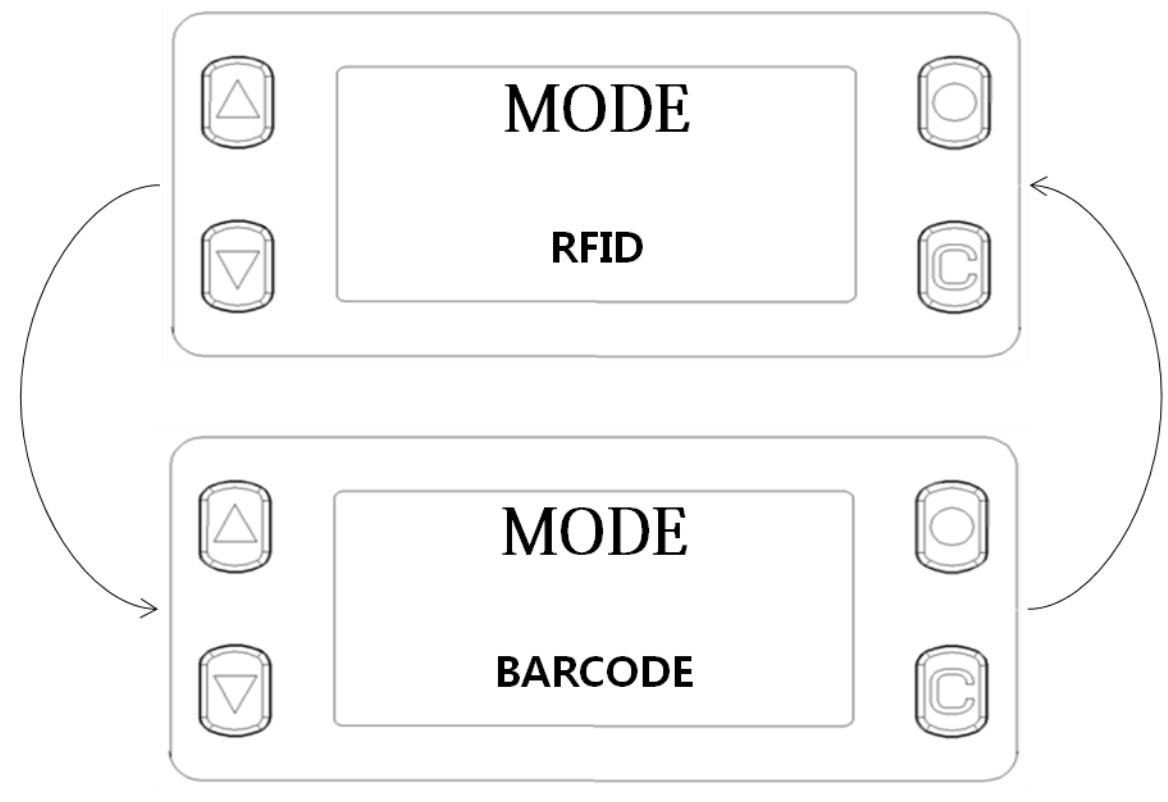

NOTE:

**If you don't select sub-menu-item, the Sub-Menu-Item will not be applied to SHARK.**

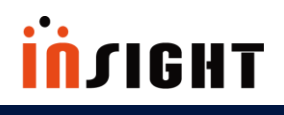

## <span id="page-24-0"></span>**4. 6. 2 Option Setting**

Option setting procedures are as follows.

**Step 1)** Choose Menu item "OPTION" by Pressing **Select** button.

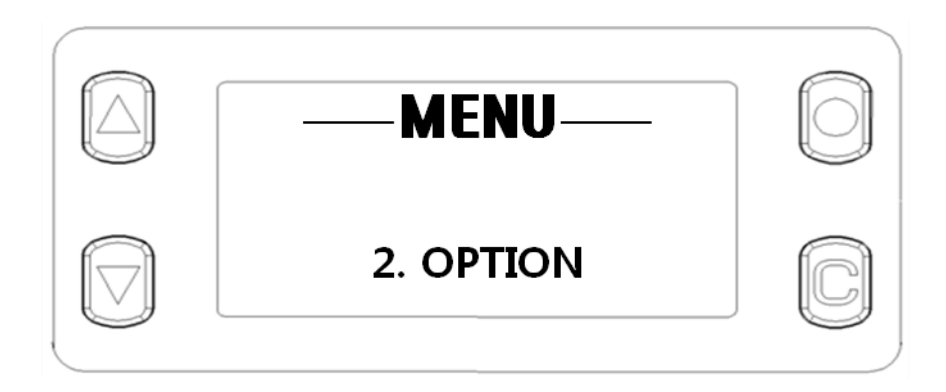

**Step 2)** Move to Option parameter(MAX, MID, MIN, VIB, OFF) by pressing **Up** button or **Down** button. And then apply Option by Pressing **Select** button.

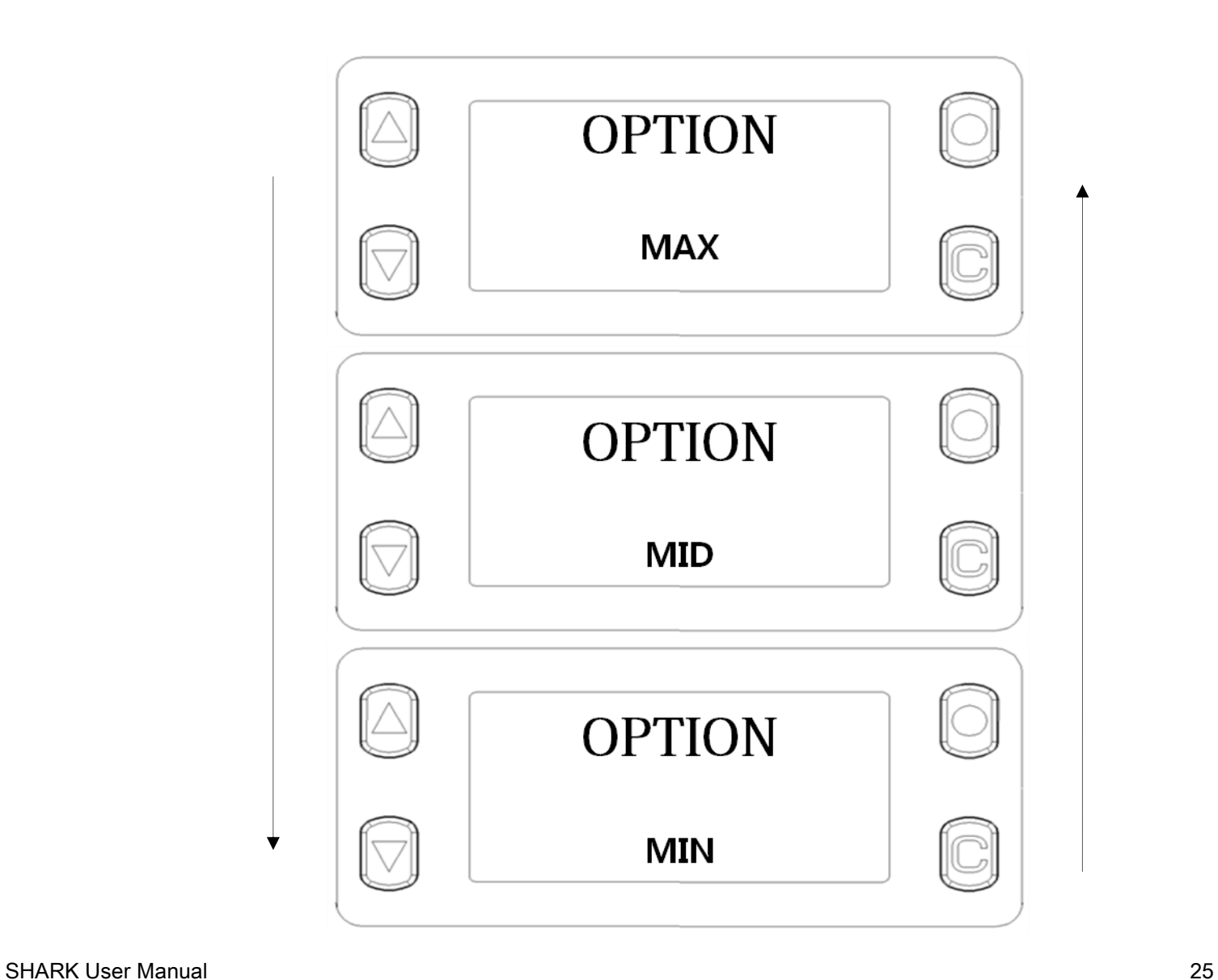

# <u>İNJIGHT</u>

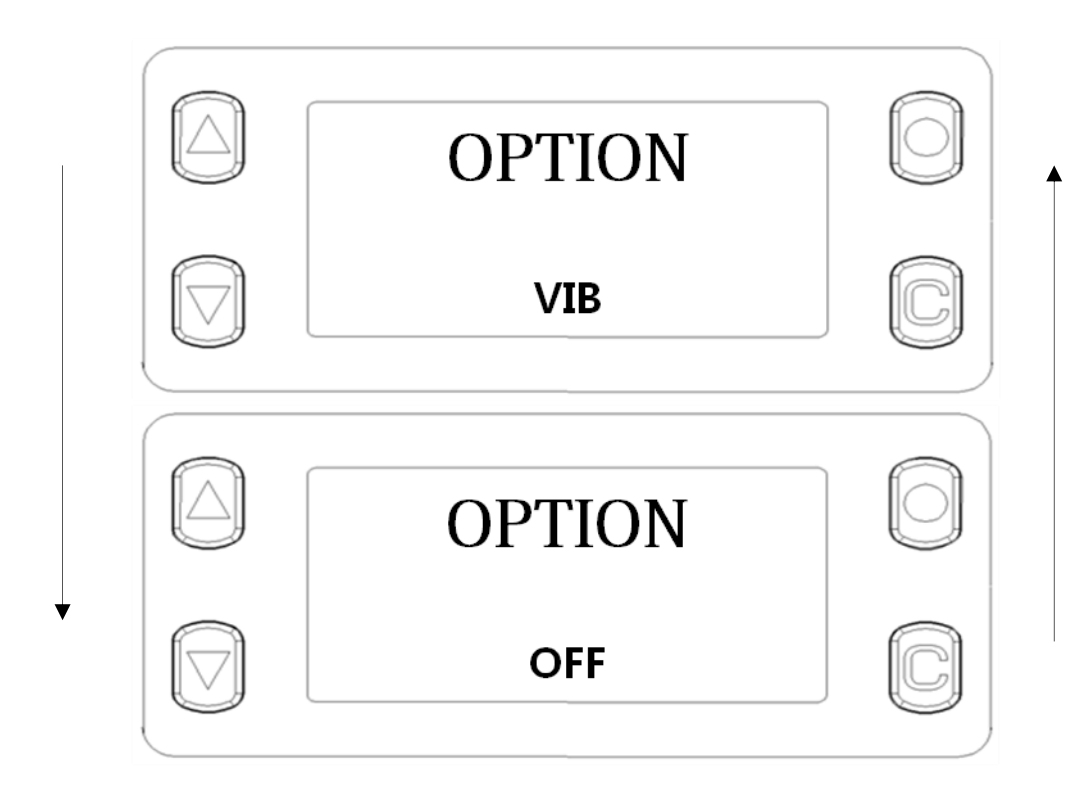

#### NOTE:

- **MAX, MID, MIN mean Buzzer volume.**
- **VIB means vibrator.**

#### <span id="page-26-0"></span>**4. 6. 3 How to use "DATA VIEW" Menu Item**

The procedures are as follows.

**Step 1)** Choose Menu item "DATA VIEW" by Pressing **Select** button.

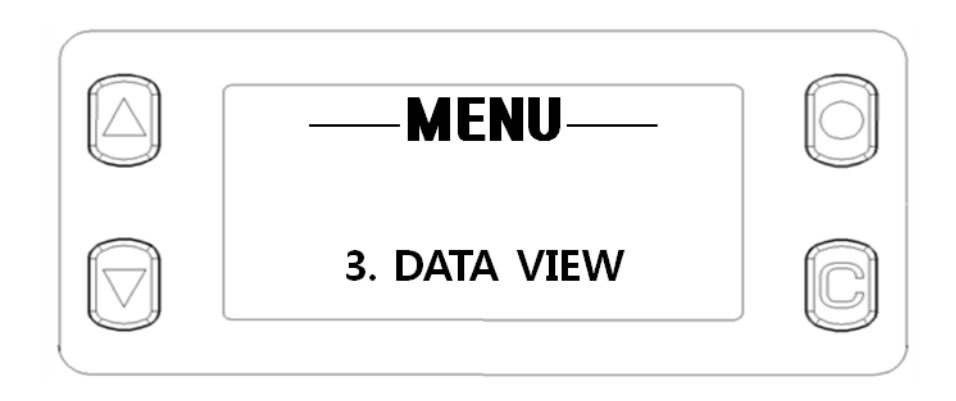

**Step 2)** Move to N<sup>th</sup> data that you want to see by pressing **Up** button or **Down** button.

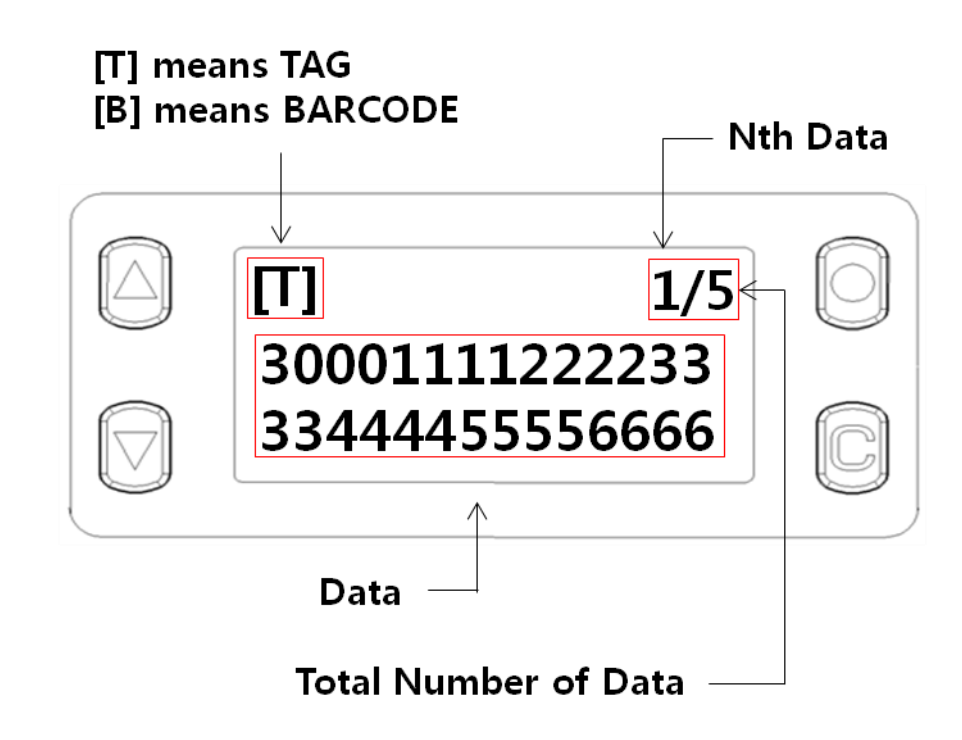

NOTE:

**If data length is longer than 28, press Select button. Then you will see remains.**

### <span id="page-27-0"></span>**4. 6. 4 Communication Path Setting**

The procedures are as follows.

**Step 1)** Choose Menu item "PATH" by Pressing **Select** button.

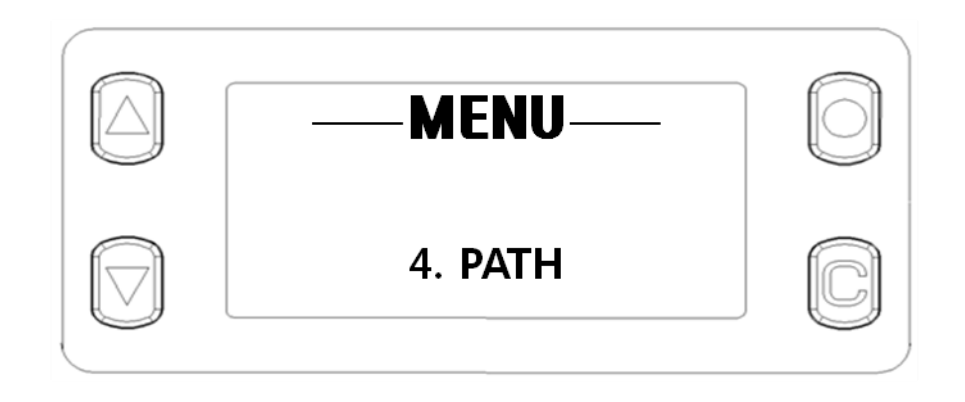

**Step 2)** Move to Communication Path parameter(USB, HID, BLE) by pressing **Up** button or **Down** button. And then apply Communication Path by Pressing **Select** button.

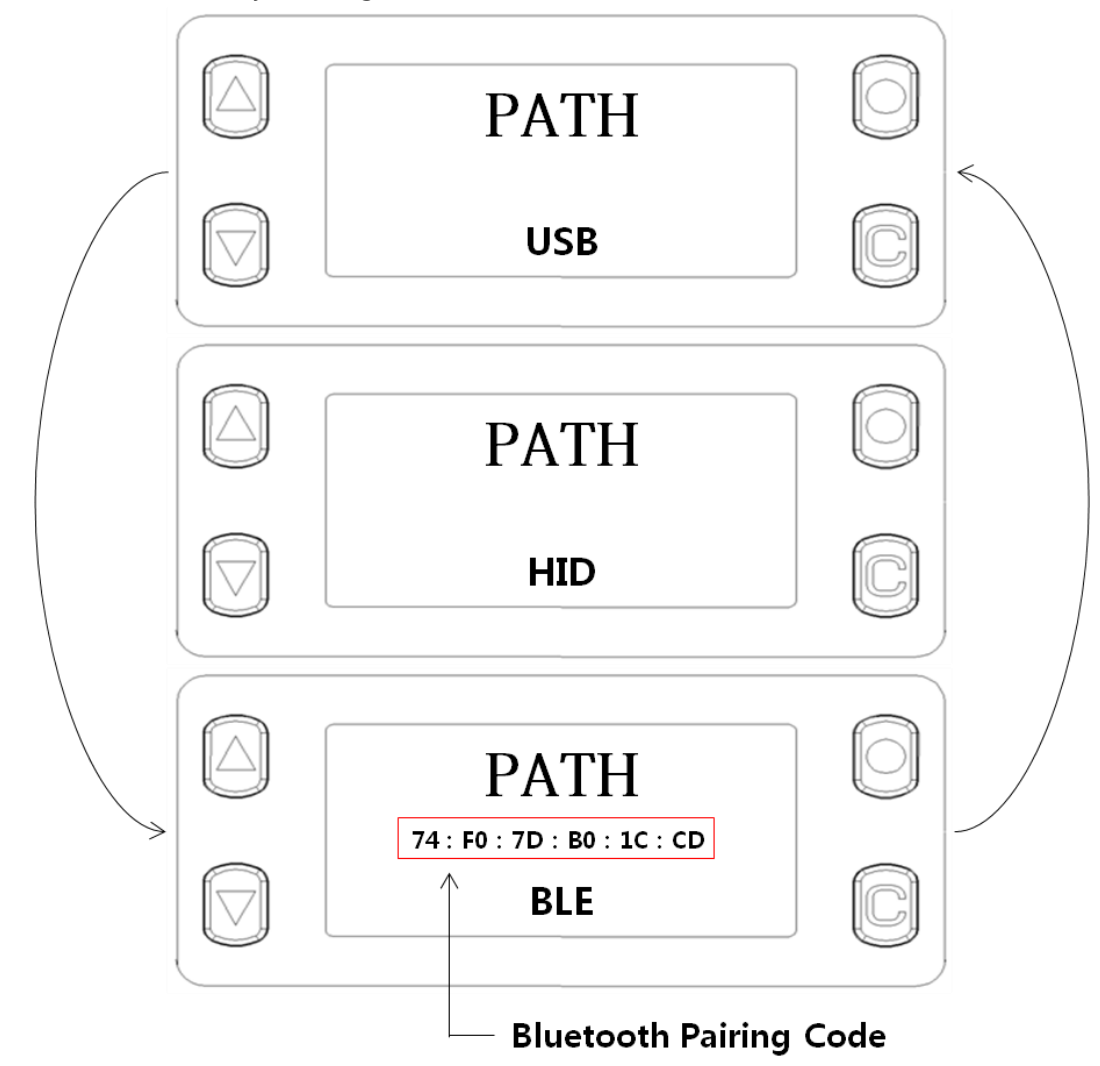

### <span id="page-28-0"></span>**4. 6. 5 How to use "F/W VIEW" Menu Item**

The procedures are as follows.

**Step 1)** Choose Menu item "F/W VIEW" by Pressing **Select** button.

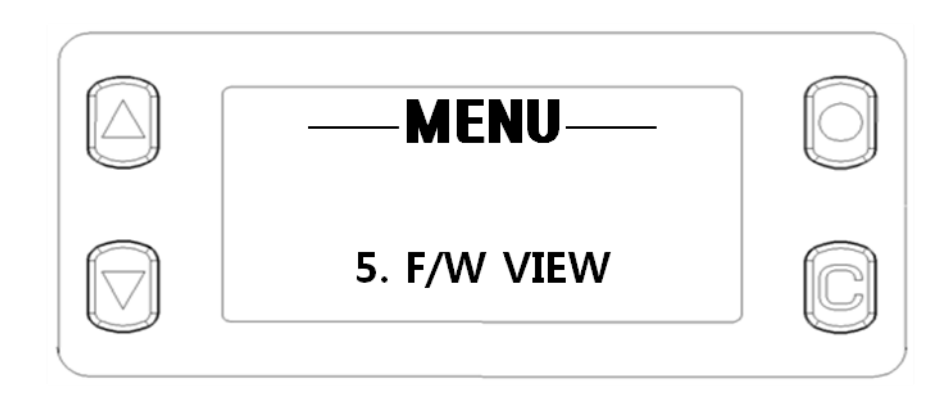

Then you will see SHARK F/W Version

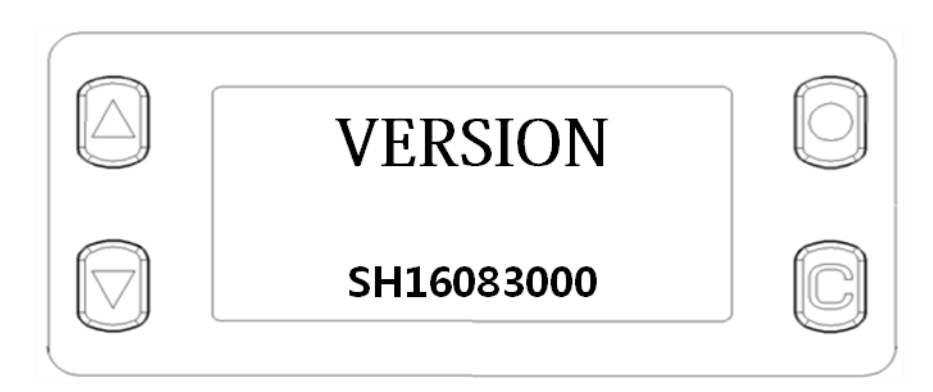

## <span id="page-29-0"></span>**4. 6. 6 Barcode Mode Setting**

The procedures are as follows.

**Step 1)** Choose Menu item "BCD MODE" by Pressing **Select** button.

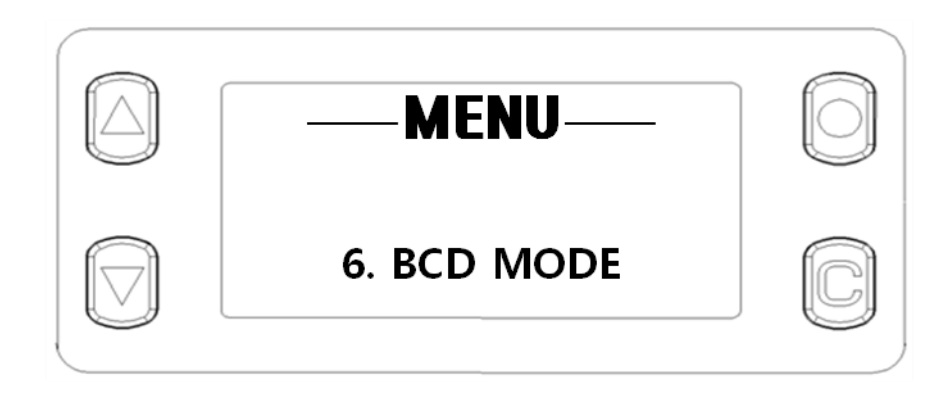

**Step 2)** Move to BCD Mode parameter by pressing **Up** button or **Down** button. And then apply sub-menu item by Pressing **Select** button.

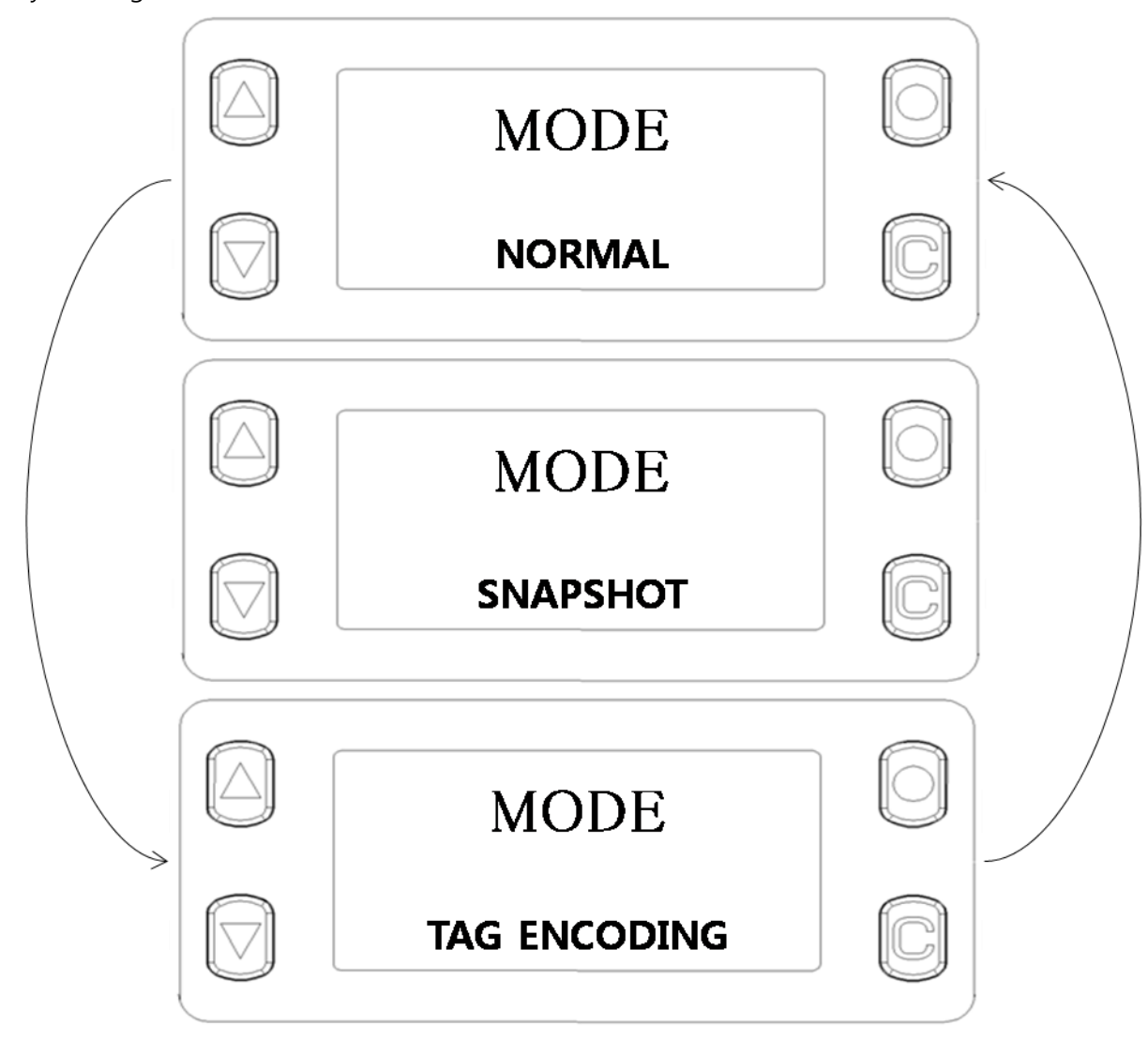

NOTE:

**insini** 

- **NORMAL means using BARCODE Module to decode BAROCDE.**
- **SNAPSHOT means using BARCODE Module to take a snapshot.**
- **TAG ENCODING means writing BARCODE data to Tag's EPC memory.**

### <span id="page-30-0"></span>**4. 6. 7 Barcode Reporting Setting**

The procedures are as follows.

**Step 1)** Choose Menu item "BCD REPORT" by Pressing **Select** button.

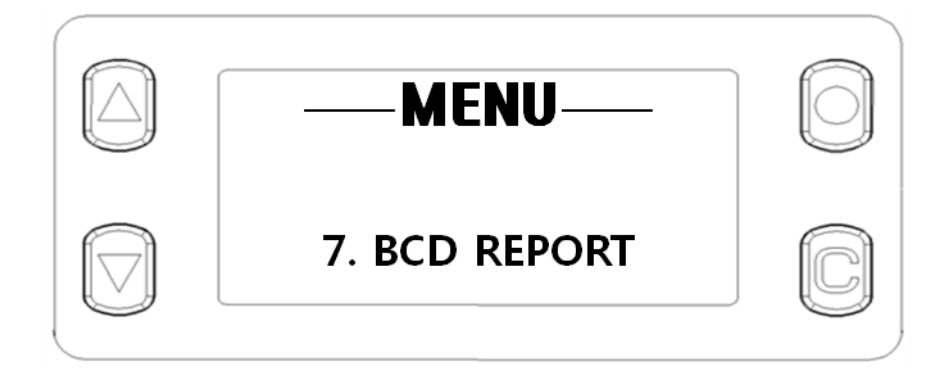

**Step 2)** Move to Reporting parameter by pressing **Up** button or **Down** button. And then apply sub-menu item by Pressing **Select** button.

# **insight**

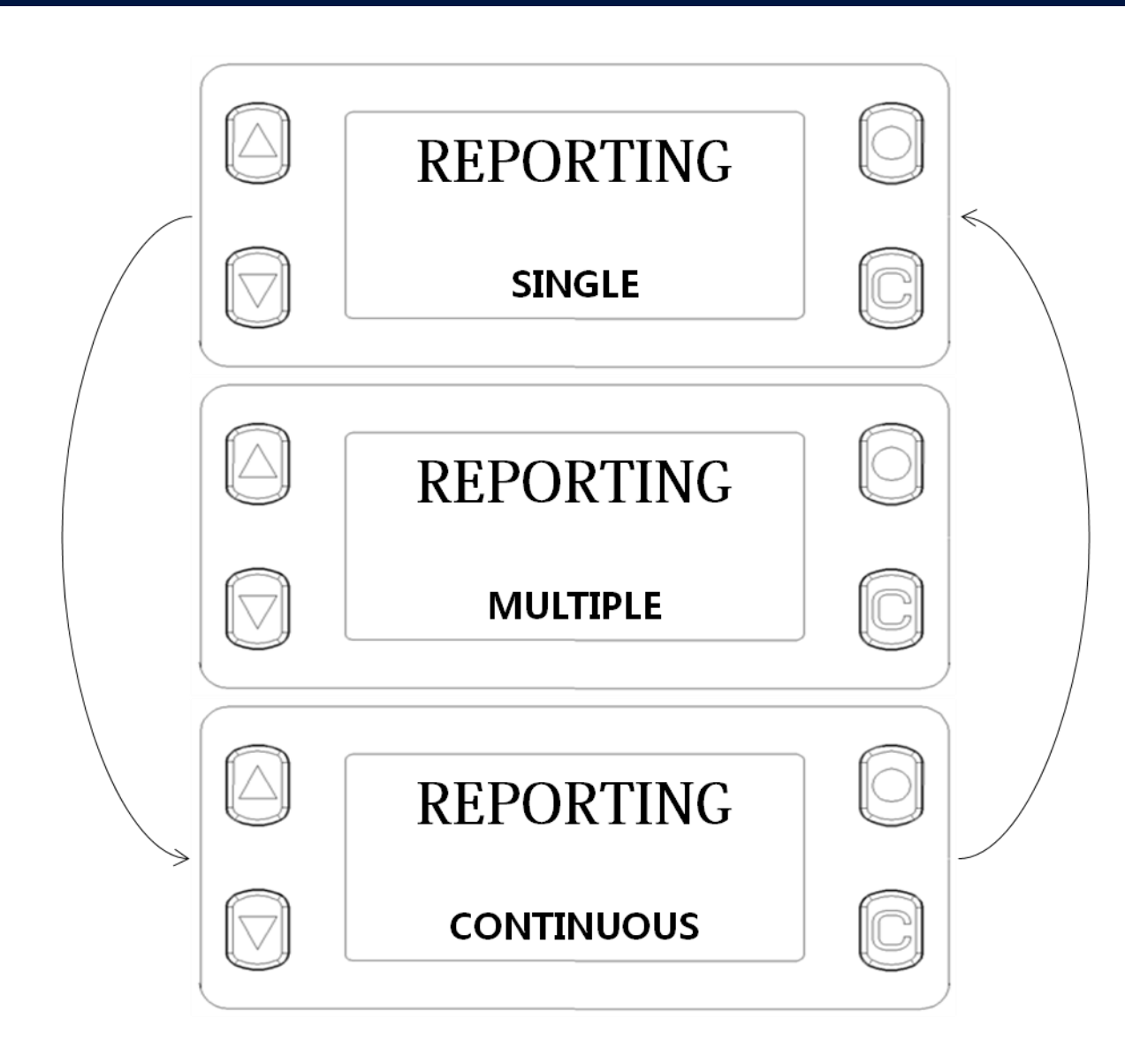

#### NOTE:

- **Single Reporting: Once SHARK read Barcode data, SHARK will stop decoding, and Decoding Timeout value is 4 sec.**
- **Multiple Reporting: Even if SHARK read Barcode data, SHARK will stop decoding immediately. Decoding Timeout value is 4 sec.**
- **Continuous Reporting: Even if SHARK read Barcode data, SHARK will not stop decoding. And there is no Decoding Timeout value (Only stop command and button pressing can stop decoding)**

## <span id="page-32-0"></span>**4. 6. 8 Barcode Aim Setting**

The procedures are as follows.

**Step 1)** Choose Menu item "BCD AIM" by Pressing **Select** button.

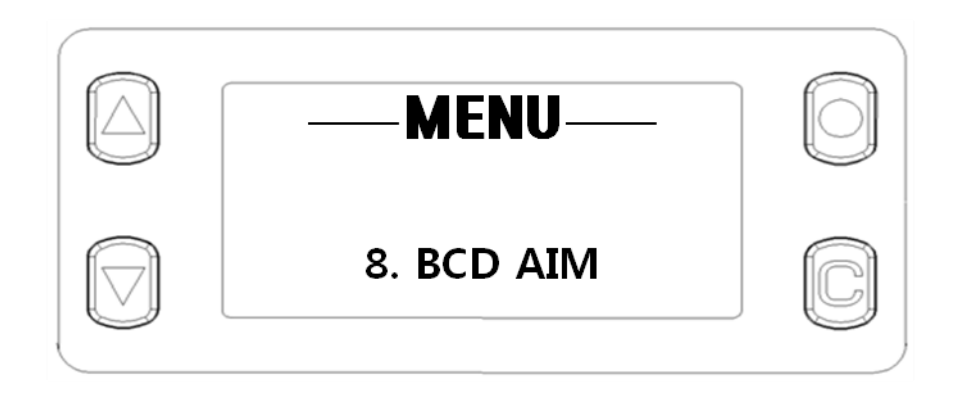

**Step 2)** Move to Auto Aim or Center Aim by pressing **Up** button or **Down** button. And then apply sub-menu item by Pressing **Select** button.

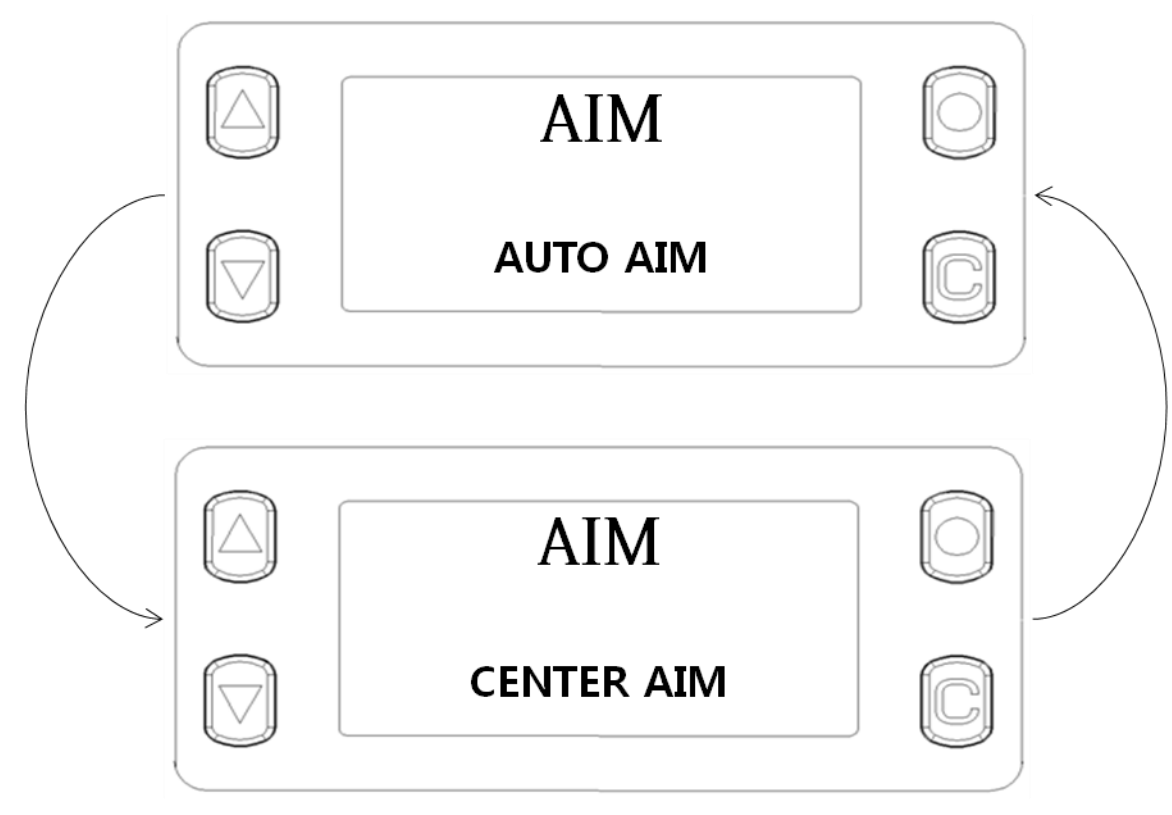

NOTE:

- **Auto Aim: SHARK decode in the illumination field.**
- **Center Aim: SHARK decode only center of the illumination field.**

## <span id="page-33-0"></span>**4. 6. 9 Image Resolution Setting**

The procedures are as follows.

**Step 1)** Choose Menu item "RESOLUTION" by Pressing **Select** button.

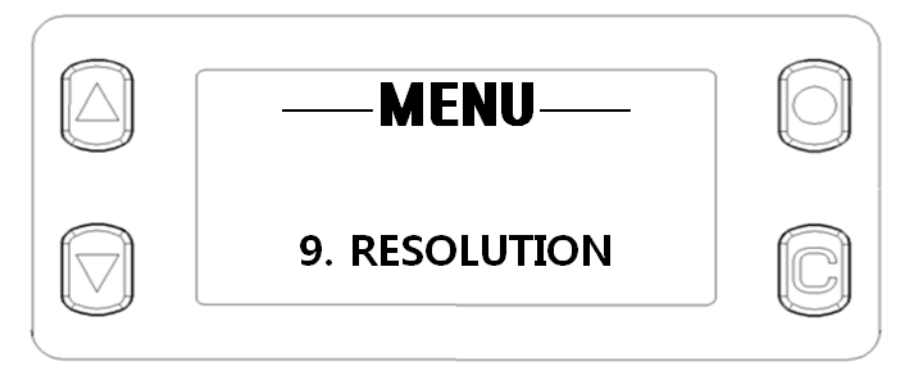

**Step 2)** Move to Resolution parameter(LOW, MID, HIGH) by pressing **Up** button or **Down** button. And then apply sub-menu item by Pressing **Select** button.

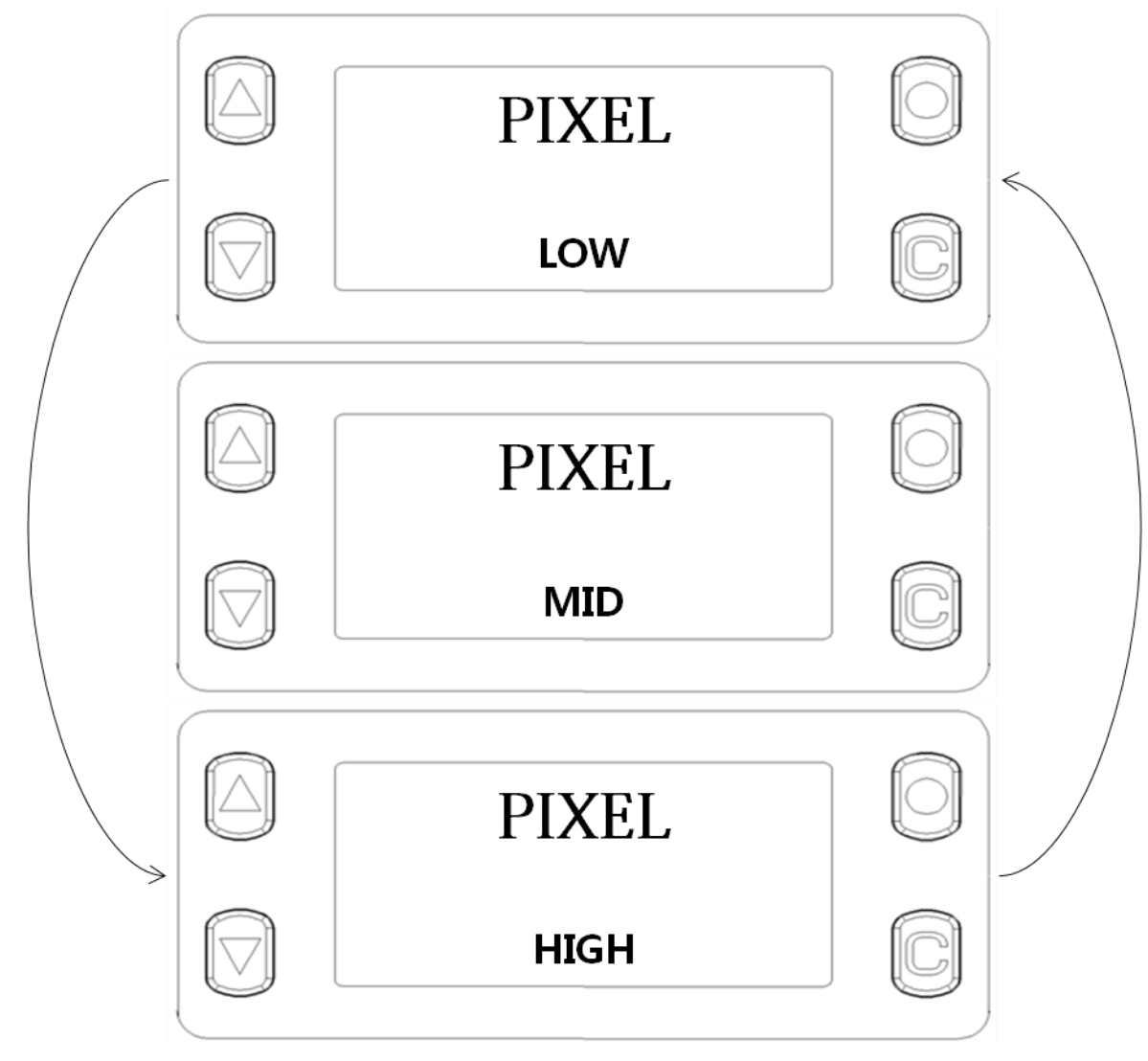

NOTE:

- **Low: Image Resolution is 320x200 Pixels**
- **Mid: Image Resolution is 640x400 Pixels**
- **High: Image Resolution is 1280x800 Pixels**

#### <span id="page-34-0"></span>**4. 6. 10 RFID Power Setting**

There are 2 ways to set RFID Power. RFID Power setting procedures are as follows.

### **First Way**

**Step 1)** Choose Menu item "POWER" by Pressing **Select** button.

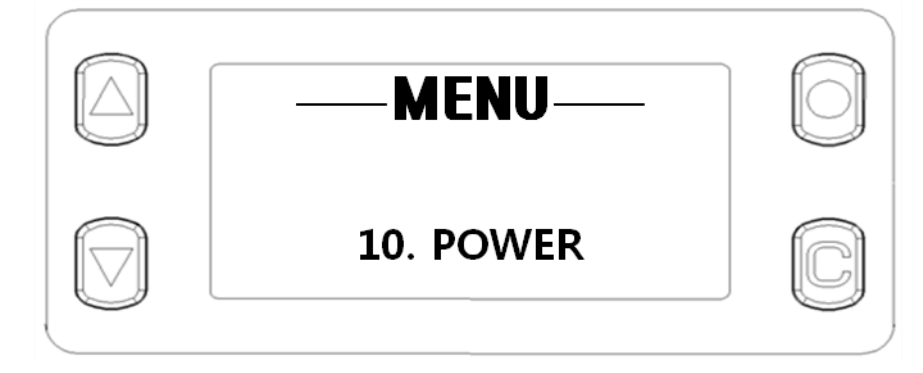

**Step 2)** Move though RFID Power sub-menu item by pressing **Up** button or **Down** button. And then apply Power value by Pressing **Select** button.

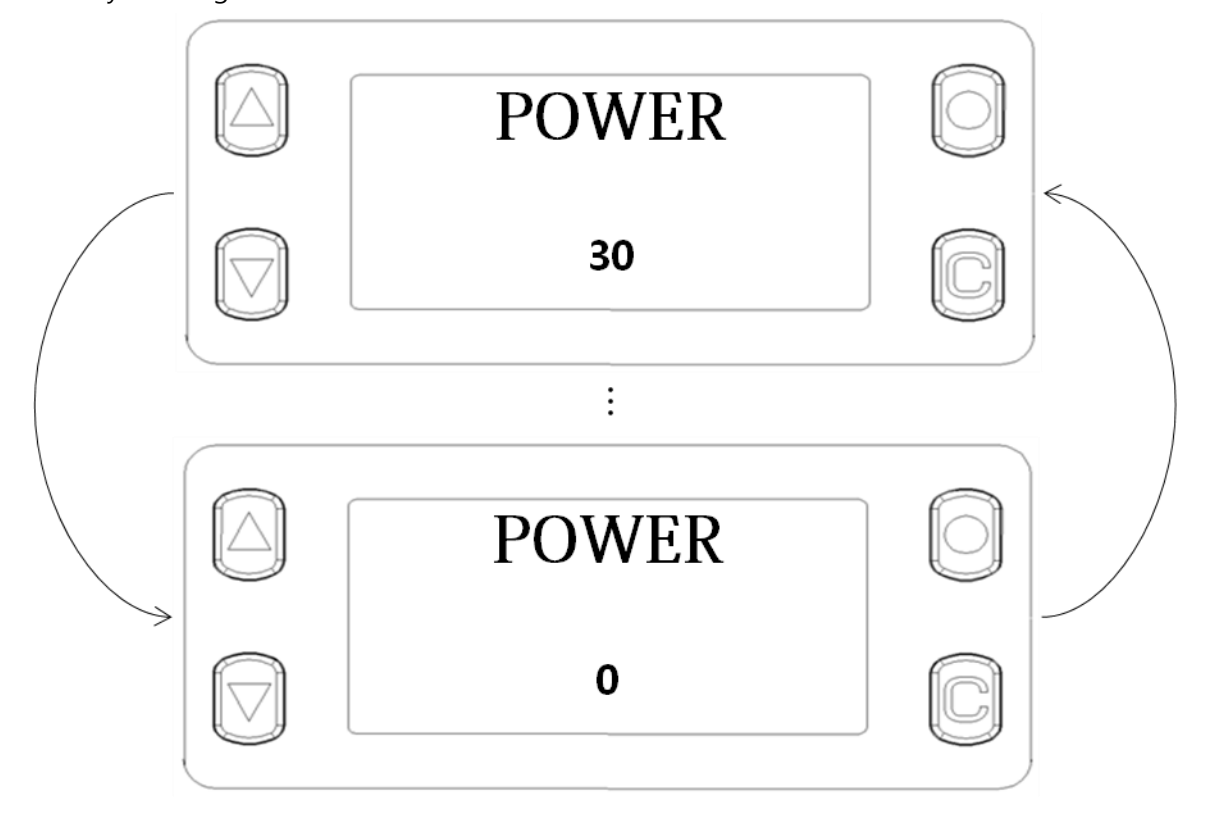

## **Second Way**

Press **Up** button or **Down** button in non-menu state.

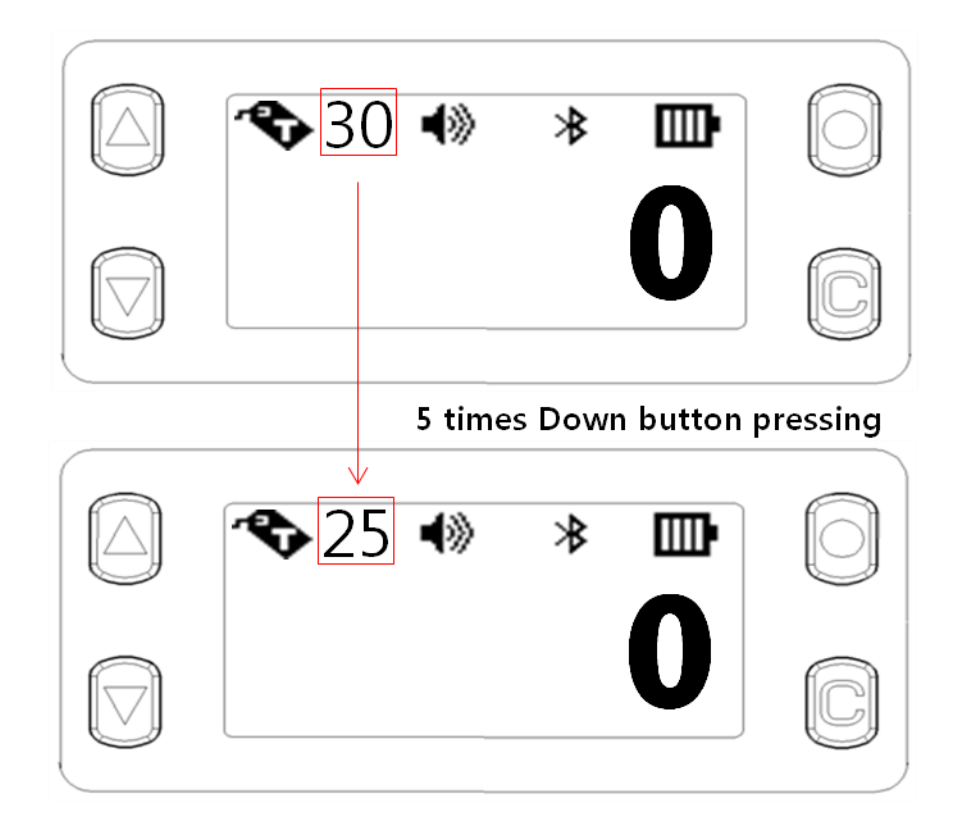

NOTE:

- **SHARK mode must be RFID mode.**
- **You can change RFID Power in this way only in RFID Mode**

## <span id="page-36-0"></span>**4. 6. 11 RFID Reporting**

The procedures are as follows.

**Step 1)** Choose Menu item "RFID REPORT" by Pressing **Select** button

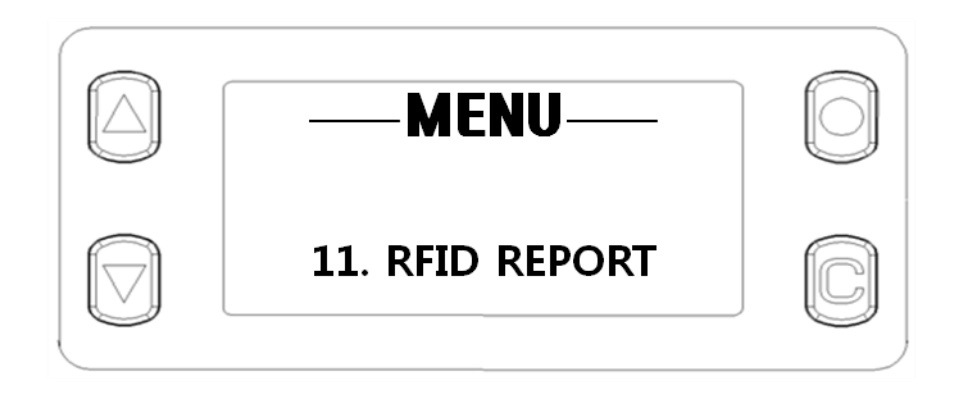

**Step 2)** Move to RFID Reporting parameter(OVERLAP, UNIQUE) by pressing **Up** button or **Down** button. And then apply Reporting by Pressing **Select** button.

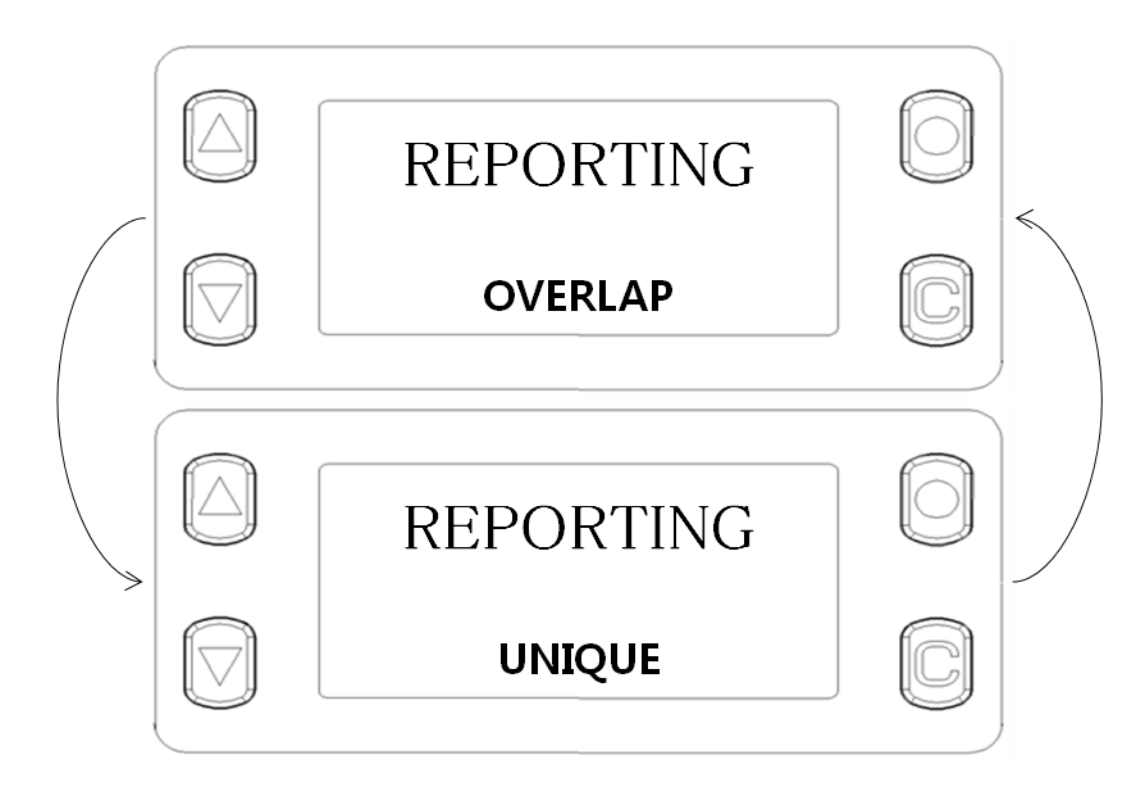

## <span id="page-37-0"></span>**4. 7 RFID Operation**

## <span id="page-37-1"></span>**4. 7. 1 Data Reading & Stop**

There are 2 ways to read RFID Data, using SHARK. The procedures are as follows.

## **Using GUN button**

**Step 1)** Check the SHARK Operation Mode

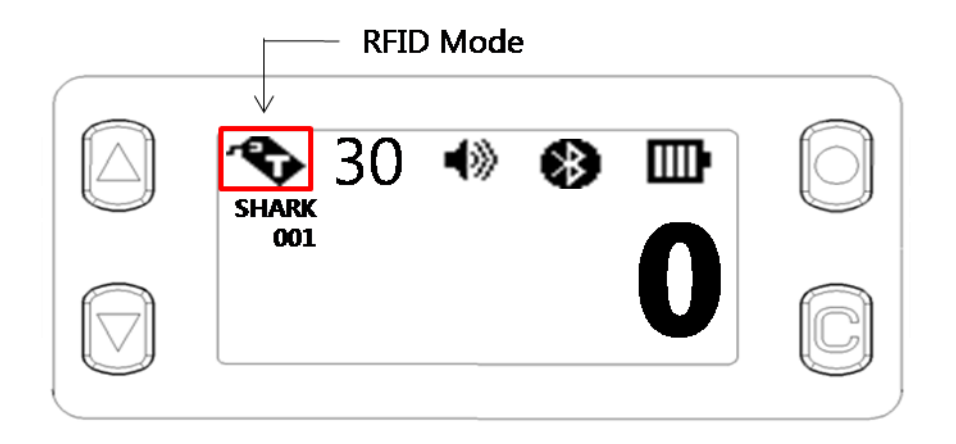

**Step 2)** Press **Gun** button and hold, then Data Reading will begin. If you want to stop, release **Gun** button

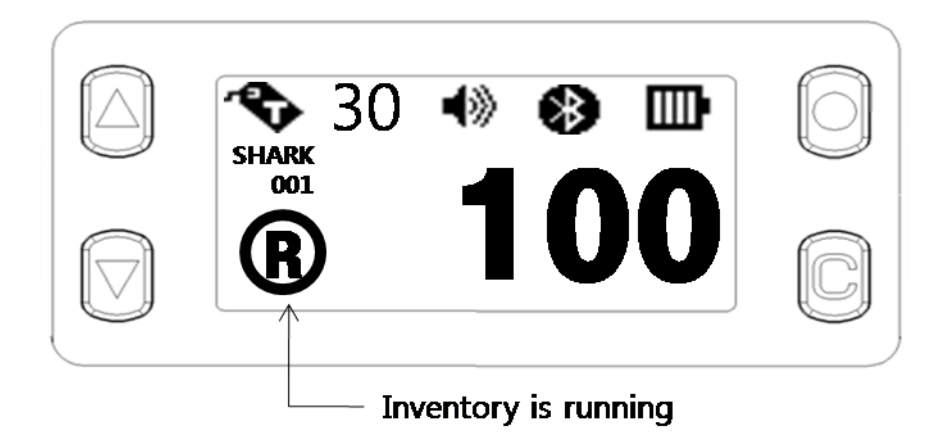

NOTE:

- **SHARK mode must be RFID mode.**
- **If RFID Reporting parameter is Unique and if S-RAM has data that is stored in S-RAM, then total data count will not be incremented**

## **Using RFID Hot Key**

Press **RFID Hot Key** in Non-menu state. SHARK always Read Tag Data when you use RFID Hot Key regardless of operation mode. If you want to stop, Press **RFID Hot Key** one more time.

Once you press **RFID Hot Key**, SHARK will not stop Data reading until you press RFID Hot Key one more time. The procedures are as follows.

#### **Step 1)**

<u>insini</u>

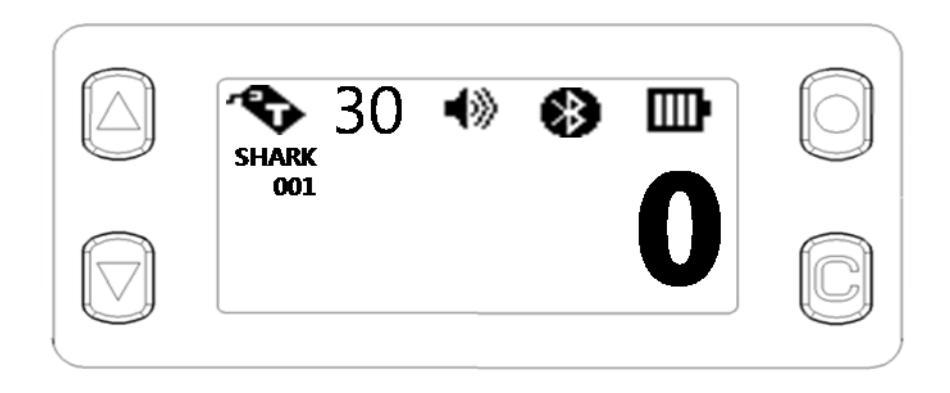

#### **Step 2)**

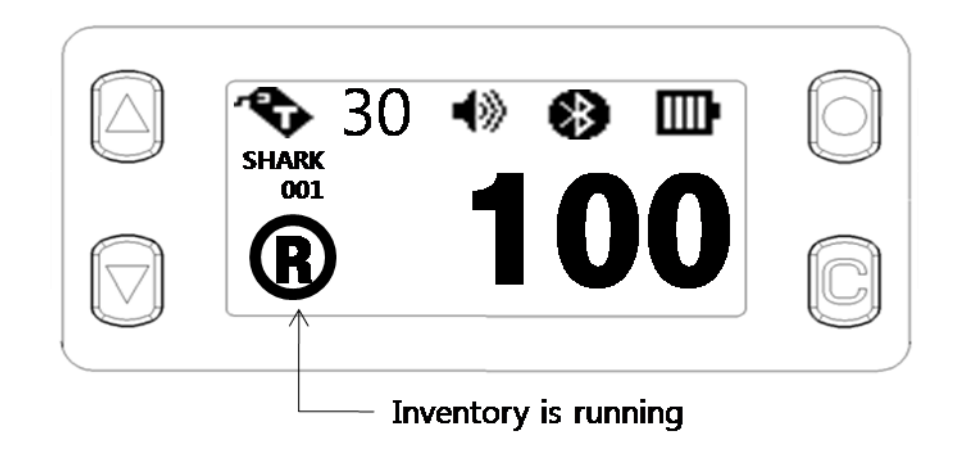

## <span id="page-39-0"></span>**4. 8 BARCODE Operation**

#### <span id="page-39-1"></span>**4. 8. 1 Data Reading & Stop (BARCODE Reporting Parameter "Single")**

There are 2 ways to read BARCODE data, using SHARK. The procedures are as follows.

## **Using GUN button**

**Step 1)** Check the SHARK Operation Mode

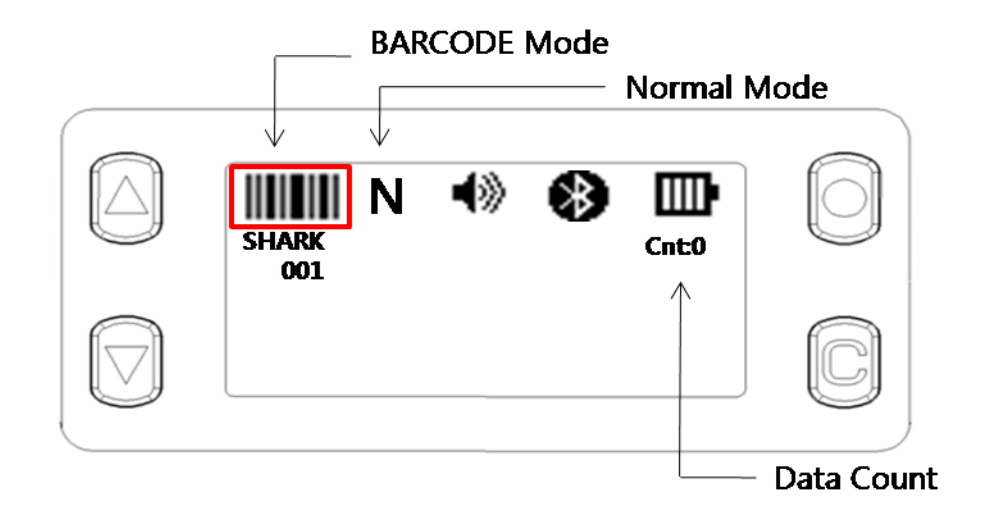

**Step 2)** Press and release **Gun** button. Then BARCODE decoding will begin. BARCODE operation in single reporting has a BAOCDE scan timeout, so if there is no BARCODE in the BARCODE AIM, SHARK will stop BAROCDE decoding automatically. Also if SHARK read BARCODE data, then SHARK will stop decoding immediately in single reporting. (You don't need to anything to stop operation in single reporting). But if you want to stop decoding immediately, press and release Gun button one more time

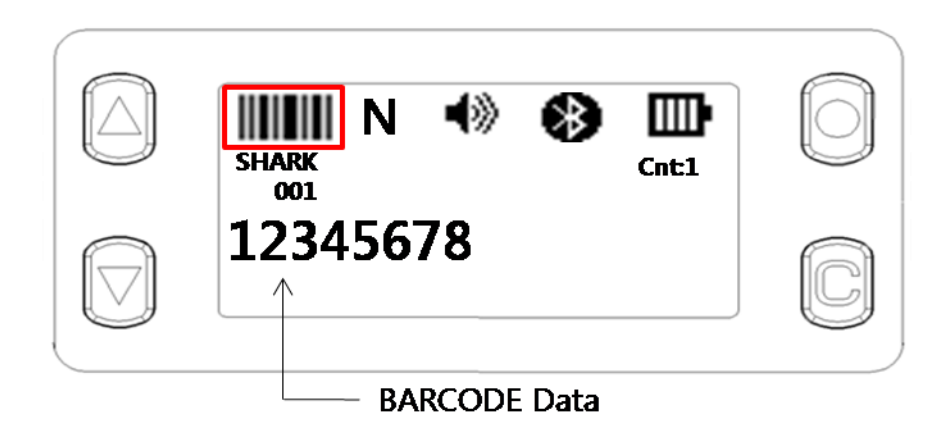

## **Using BARCODE Hot Key (BARCODE Reporting Parameter "Single")**

Press **BARCODE Hot Key** in Non-menu state. SHARK always Read BARCODE Data when you use BARCODE Hot Key regardless of Operation Mode. If you want to stop decoding immediately, Press **BARCODE Hot Key** one more time. BARCODE Hot Key operation is completely same with **Gun** button operation

### <span id="page-41-0"></span>**4. 8. 2 Data Reading & Stop (BARCODE Reporting Parameter "Multiple")**

There are 2 ways to read BARCODE data, using SHARK. The procedures are as follows.

### **Using GUN button**

**Step 1)** Check the SHARK Operation Mode

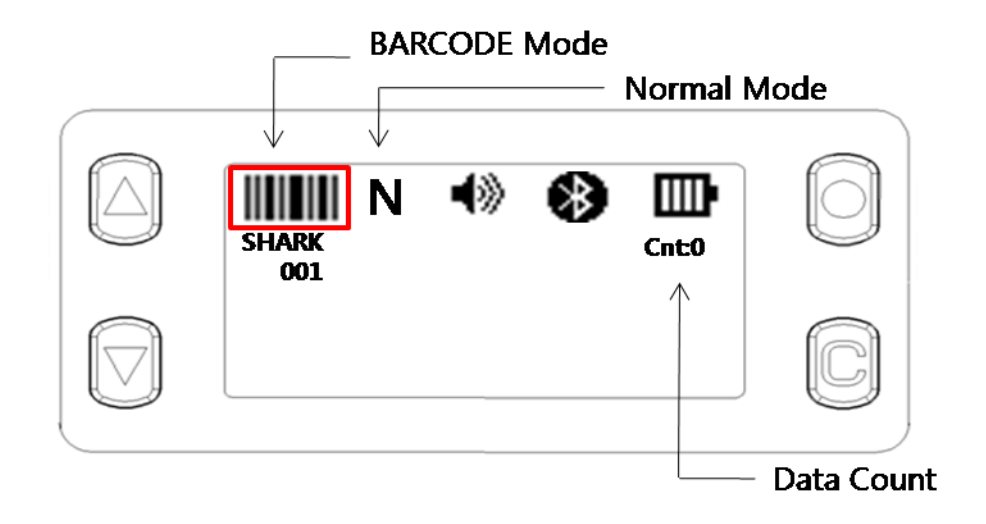

**Step 2)** Press and release **Gun** button. Then BARCODE decoding will begin. BARCODE Operation in multiple reporting has a BAOCDE scan timeout, so if there is no BARCODE in the BARCODE AIM, SHARK will stop BAROCDE decoding automatically. Even if SHARK read the BARCODE data in multiple reporting, SHARK will not stop immediately. (You don't need to anything to stop operation in multiple reporting). But if you want to stop decoding immediately, press and release **Gun** button one more time

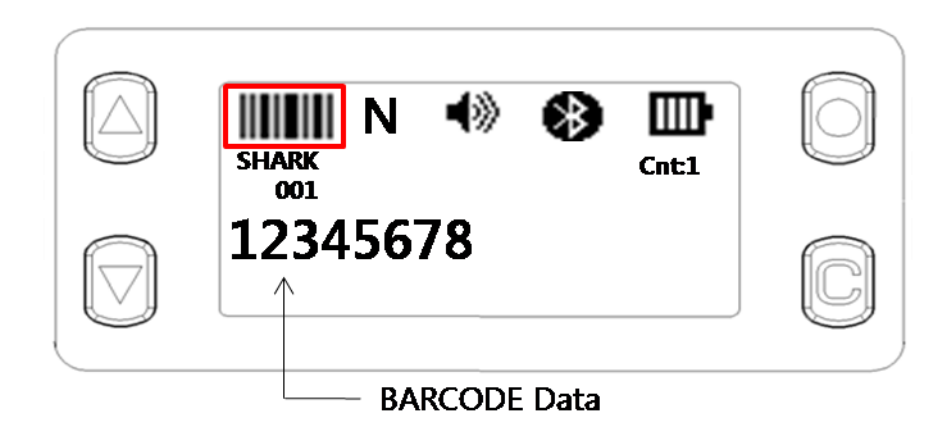

## **Using BARCODE Hot Key (BARCODE Reporting Parameter "Multiple")**

**BARCODE Hot Key** operation is completely same with **Gun** button operation

### <span id="page-43-0"></span>**4. 8. 3 Data Reading & Stop (BARCODE Reporting Parameter "Continuous")**

There are 2 ways to read BARCODE data, using SHARK. The procedures are as follows.

### **Using GUN button**

**Step 1)** Check the SHARK Operation Mode

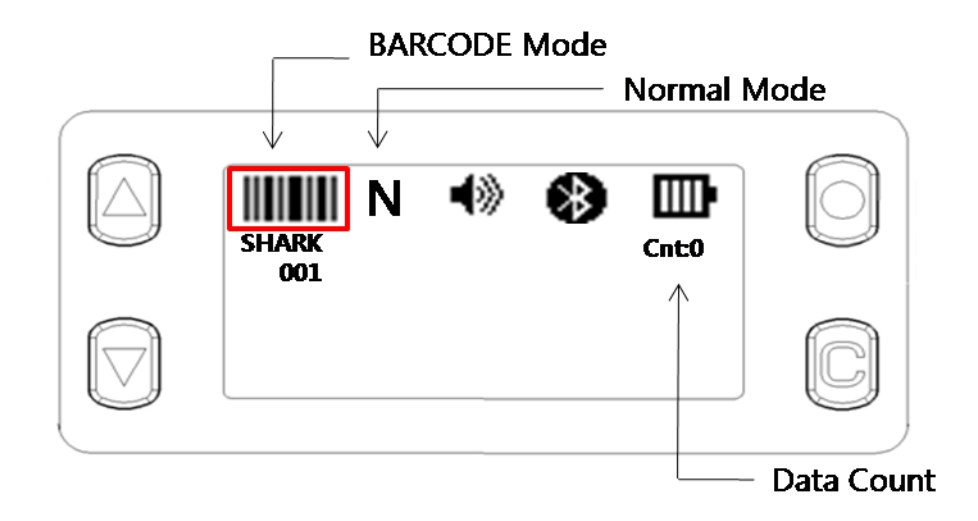

**Step 2)** Press and release **Gun** button. Then BARCODE decoding will begin. And there is no BARCODE scan Timeout. Even if SHARK read BARCODE data, SHARK will not stop decoding. So if you want to stop decoding, press and release **Gun** button one more time

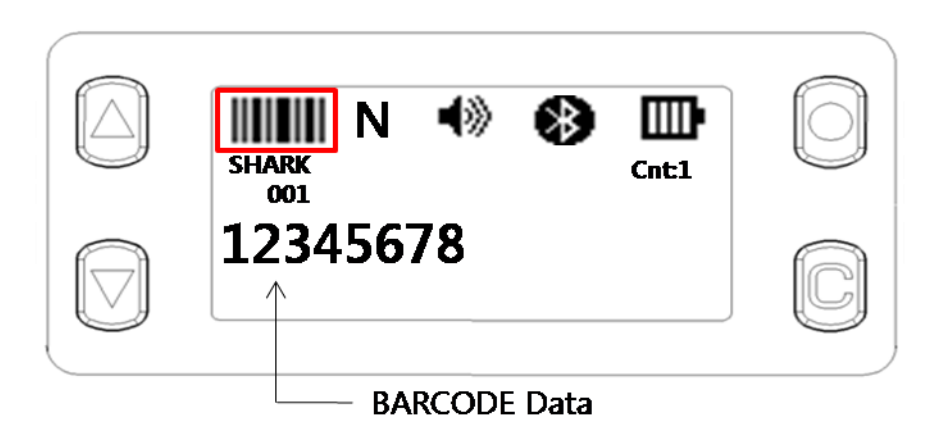

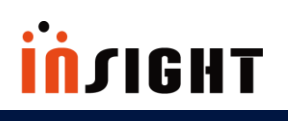

## **Using BARCODE Hot Key (BARCODE Reporting Parameter "Continuous")**

**BARCODE Hot Key** operation is completely same with **Gun** button operation

## <span id="page-45-0"></span> **ANNEX**

**This section provides the procedures for updating SHARK Firmware, troubleshooting solutions for potential problems.**

**Detailed Contents are as follows.**

- $\checkmark$  To Update SHARK Firm Ware
- $\checkmark$  Troubleshooting

# **THOILÚI**

## **ANNEX**

## <span id="page-46-0"></span>**A. To Update SHARK Firmware**

The procedures are as follows.

**Step 1)** Press **Power On** button(Long Key) and **RFID Hot Key**(Long Key) simultaneously to enter the Firmware Update Mode. Then you will see following LCD image that indicates Firmware Update Mode

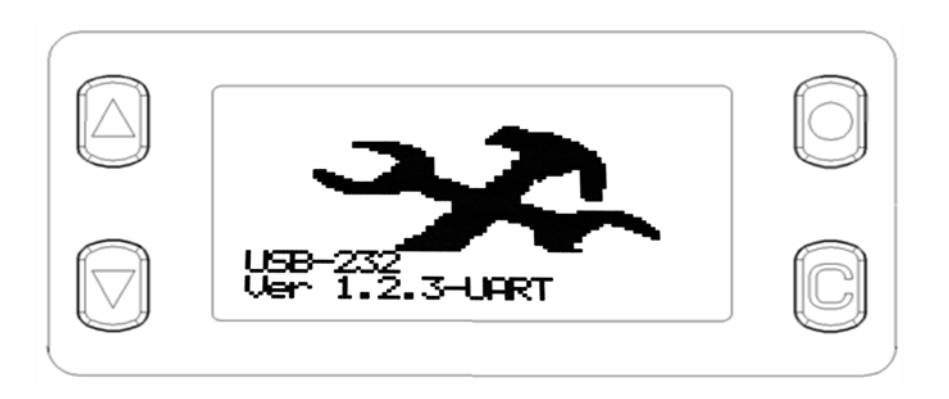

**Step 2)** Connect SHARK and PC using USB cable. And run "SHARK F/W Updater" and check serial port number.(baudrate is 115200) . Open Communication Port.

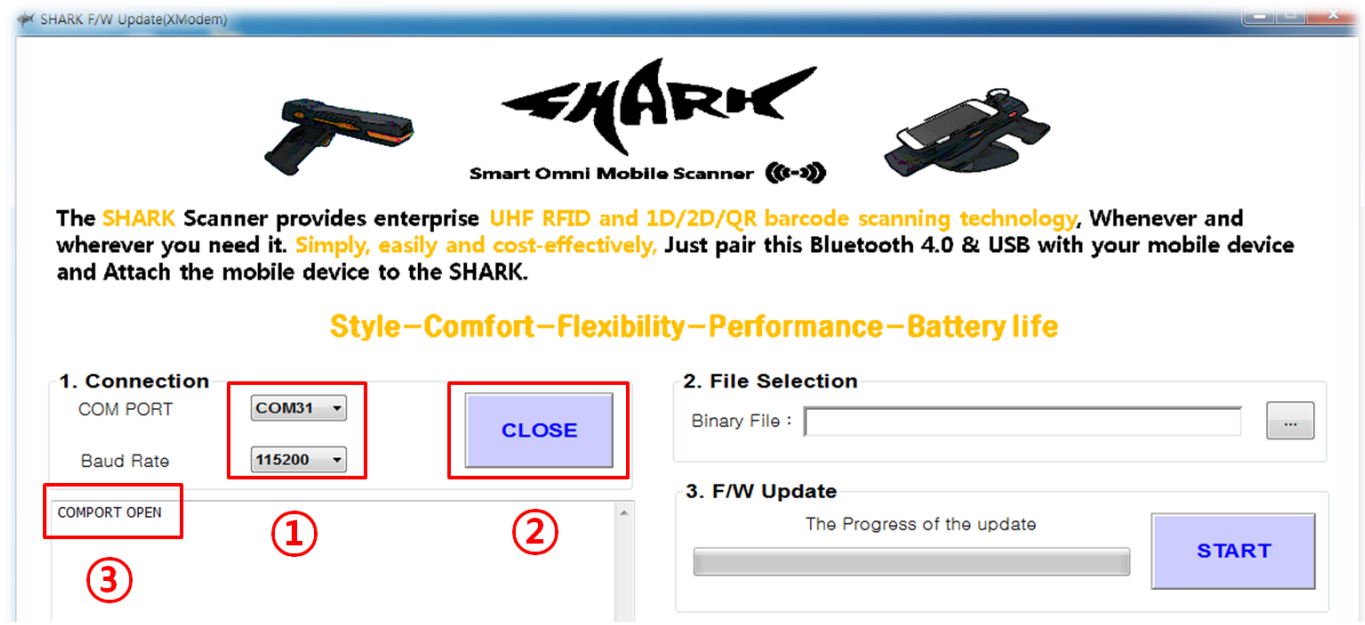

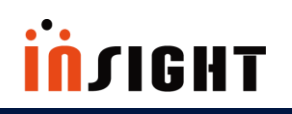

**Step 3)** Select SHARK binary file for SHARK Update. And Press START Button

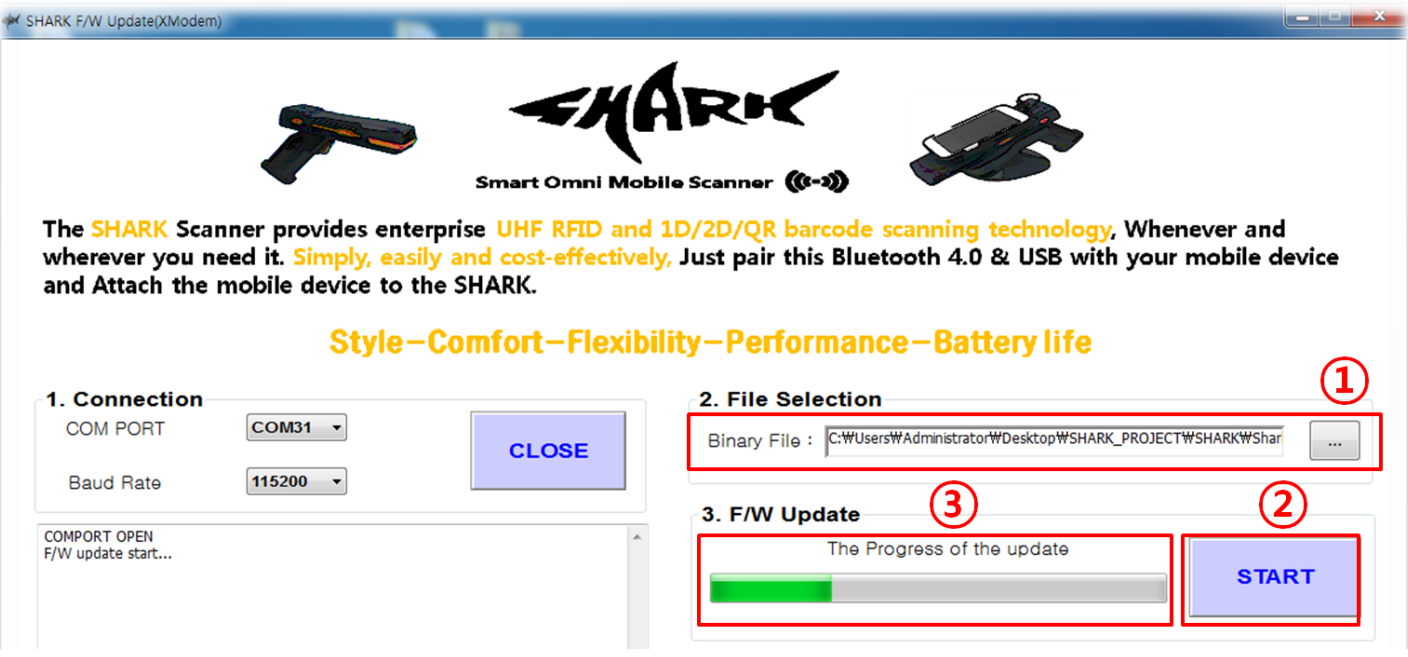

## <span id="page-48-0"></span>**B. Troubleshooting**

Always ensure the battery is properly installed.

### **[ TABLE B ]**

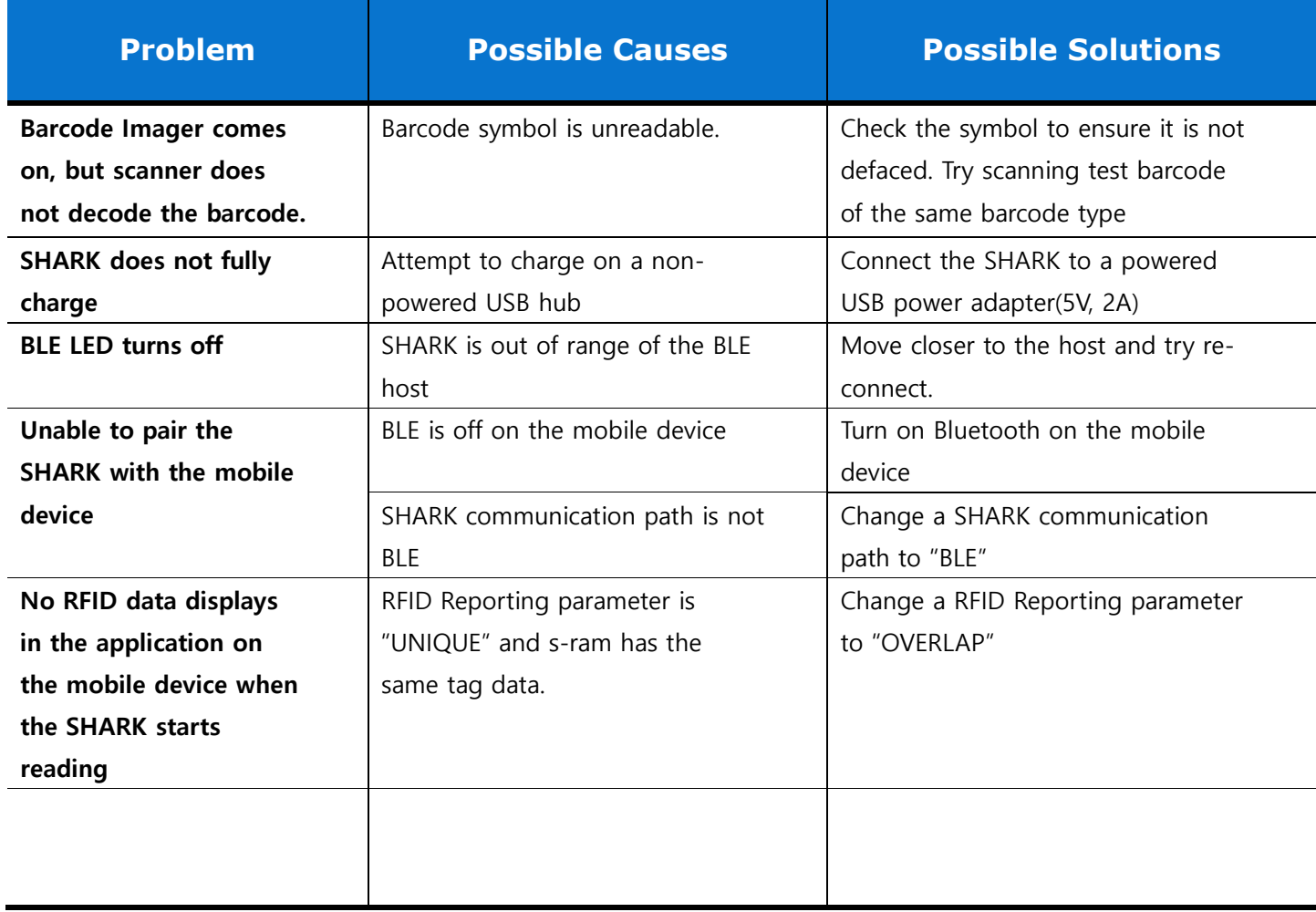

# **insight**

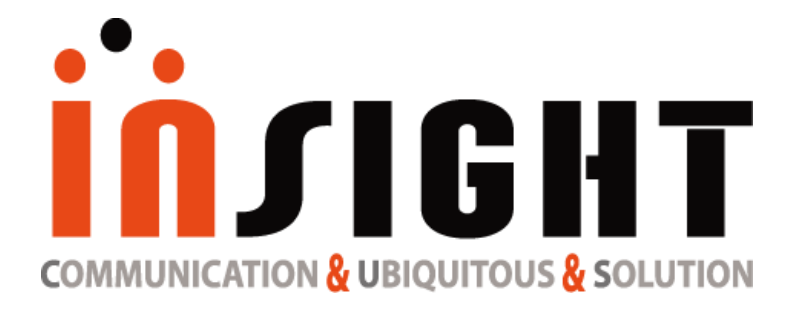

**UHF RFID Reader RFID Reader & Tag**

**Copyright(c)2017 by INSIGHT& All rights reserved #404, 165 Gasandigital-1ro, Gumcheon-gu, Seoul, Korea INSIGHT& Co., Ltd www.insightn.com**